Τμήμα Ηλεκτρολόγων Μηχανικών και Μηχανικών Υπολογιστών, ΕΛ.ΜΕ.ΠΑ. Κρήτης

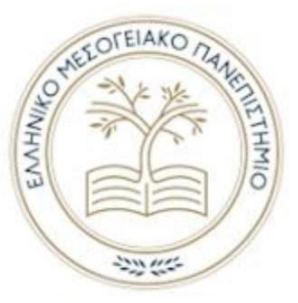

## **Ελληνικό Μεσογειακό Πανεπιστήμιο**

**Τμήμα Ηλεκτρολόγων Μηχανικών και Μηχανικών Υπολογιστών**

**Πρόγραμμα Σπουδών Μηχανικών Πληροφορικής ΤΕ**

## **Τίτλος: " ΚΑΤΑΣΚΕΥΗ 3D ANIMATED ΧΑΡΑΚΤΗΡΑ (ASSET) ΓΙΑ ΧΡΗΣΗ ΣΕ ΔΙΑΔΡΑΣΤΙΚΕΣ ΕΦΑΡΜΟΓΕΣ ΟΠΩΣ UNITY 3D GAME ENGINE "**

#### **Title: " CREATION OF 3D ANIMATED CHARACTER (ASSET) FOR INTERACTIVE APPLICATIONS LIKE UNITY 3D GAME ENGINE "**

**Ανδρέας Λυδάκης Σημαντήρης (4176)**

#### **Επιβλέπων εκπαιδευτικός: Ιωάννης Παχουλάκης**

**Επιτροπή Αξιολόγησης :**

- **●** Ιωάννης Παχουλάκης
- **●** Σπυρίδον Παναγιωτάκης
- **●** Ευάγγελος Μαρκάκης

## **Ημερομηνία παρουσίασης: 20/10/2023**

# **Ευχαριστίες**

Ευχαριστώ πολύ τον επιβλέπον διδάσκοντα κύριο Παχουλάκη που μου έδωσε την ευκαιρία να αναλάβω αυτήν την πτυχιακή και που παρέμεινε υπομονετικός και βοηθητικός μαζί μου στα δεκάδες προβλήματα που συνάντησα στην διάρκεια αυτής της πτυχιακής και στις μεγάλες καθυστερήσεις που παρουσιάστηκαν.

Το πιο σημαντικό βήμα για την επιτυχία ενός στόχου είναι το πρώτο, και με το πέρας αυτής της πτυχιακής δεν υπάρχει αμφιβολία στο μυαλό μου για το αν θα τα καταφέρω. Θα ασχοληθώ με το 3D design επαγγελματικά όπως ονειρευόμουν και θα χρωστάω πάντα ένα κομμάτι απ' αυτό στον δάσκαλο που με παρότρυνε να το προσπαθήσω.

# **Abstract**

In this paper we will go through the process of creating a complete game-ready 3D character to be used in Unity Engine. There will be an analysis of the three core aspects of a 3D model, namely the mesh, the textures and the animation and there will also be a brief analysis on the software that is available for this cause. We will talk about things like concept art , sculpting phase, retopology, UV mapping, rigging and animating; we will touch on more technical subjects like polygons, vertices and many types of UV maps , we will analyse the different methods of texturing an object and the two different schools of thought in animation. Finally we will go through the process that was actually used to make the product of this thesis with screenshots and brief explanations of each step. There will also be a market analysis for the jobs and opportunities for a 3D artist as well as some actual strategies that are used in production.

# **Περίληψη**

Η πτυχιακή αυτή έχει σκοπό την μελέτη και εκτέλεση της διαδικασίας δημιουργίας ενός 3D χαρακτήρα παιχνιδιού σε Unity Engine. Τα λογισμικά που χρησιμοποιήθηκαν ήταν: Krita για το προσχέδιο (2D concept) και ορισμένες διορθώσεις των textures, Zbrush για την γλυπτική, MakeHuman για το τελικό σχήμα και textures, Mixamo για animation και Blender για διορθώσεις, retopology, baking, texturing, δημιουργία σκελετού, δημιουργία μαλλιών, και εξαγωγή τελικού πακέτου προς Unity. Στην πορεία της σχεδίασης δοκιμάστηκαν τα εξής λογισμικά τα οποία απορρίφτηκαν για λόγους που θα αναλύσω παρακάτω: Maya, Marvelous Designer και Substance Painter.

Αρχικά θα αναλυθούν οι ανάγκες της δημιουργίας ενός game-ready μοντέλου, όσον αφορά το σχήμα του, την υφή του και την κίνηση του στον τρισδιάστατο χώρο, τις ανάγκες των απαιτούμενων πόρων ώστε να μπορεί να χρησιμοποιηθεί, θα αναλυθούν τεχνικά πράγματα όπως τα πολύγωνα, οι "ραφές" , η βαφή βάρους (weight-paint), η ιεραρχία ενός σκελετού και το πώς αυτά αφορούν τον προγραμματιστή παιγνίων στην δικιά του δουλειά. Θα αναφερθούμε σε όρους όπως low-poly/high-poly, UV-mapping, baking, procedural / image -based texturing, κey-frame animation/ Inverse Kinematics και θα αναλυθεί η σημασία τους καθώς δεν υπάρχει ικανοποιητική Ελληνική μετάφραση για αυτούς.

Στη συνέχεια θα αναλυθούν σύντομα διάφορες διαδικασίες εργασίας (pipelines) με βάση τον στόχο της κάθε μίας και θα περιγραφεί με λεπτομέρεια αυτή που ακολουθήθηκε για την συγκεκριμένη εργασία. Εδώ θα γίνει αναφορά στα λογισμικά που χρησιμοποιήθηκαν και αυτά που απορριφτήκαν. Θα αναφερθούν στοιχειώδεις φιλοσοφίες πάνω στην κάθε διαδικασία και θα παρουσιαστεί ένα προσχέδιο της στελέχωσης μίας ομάδας καλλιτεχνώνπρογραμματιστών που προγραμματίζουν ένα παιχνίδι με αναφορά στον αριθμό τους, στο χρόνο διεκπεραίωσης και στο χρηματικό αντίτιμο για το εν λόγω εγχείρημα.

# **Table of Contents**

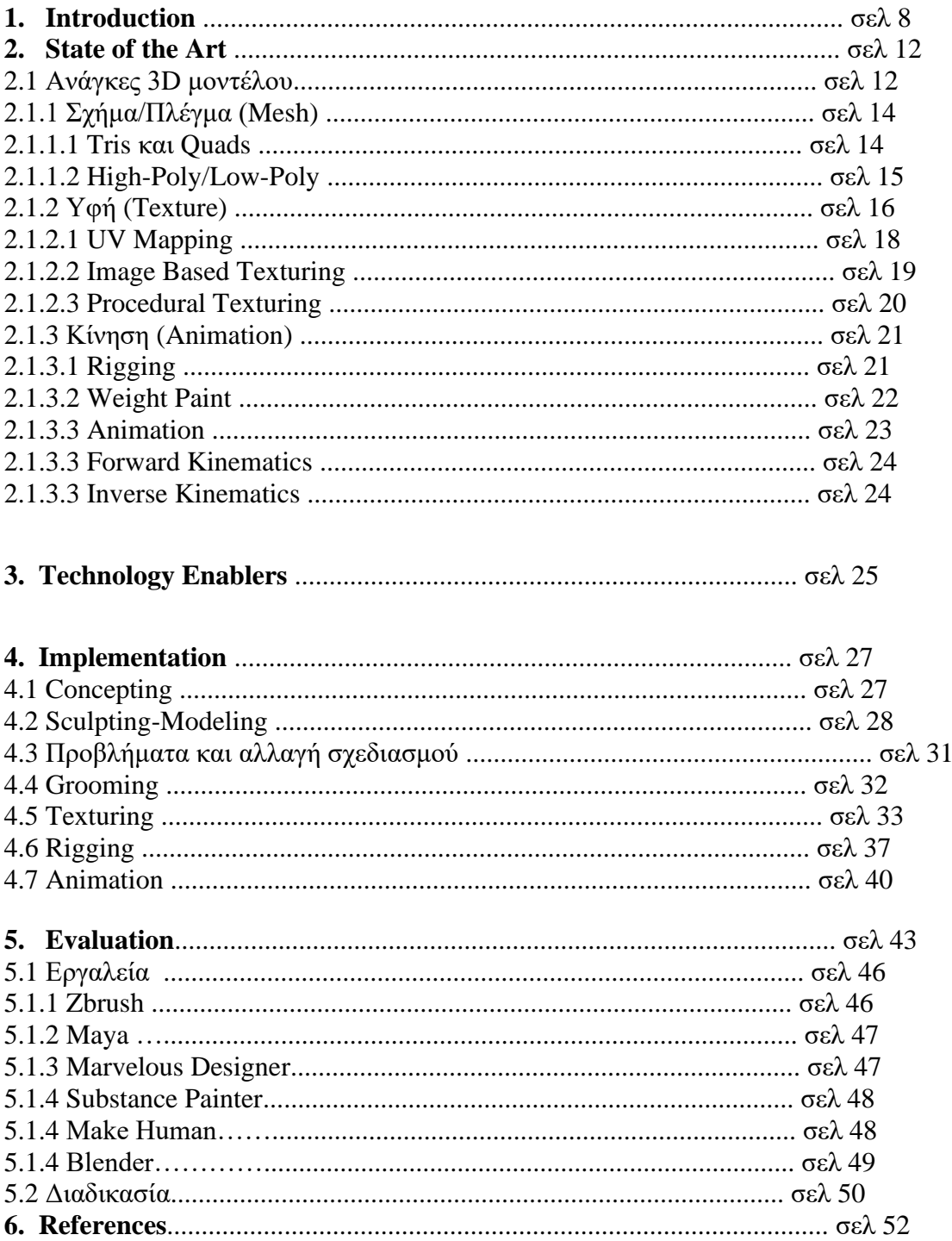

# **List of Figures**

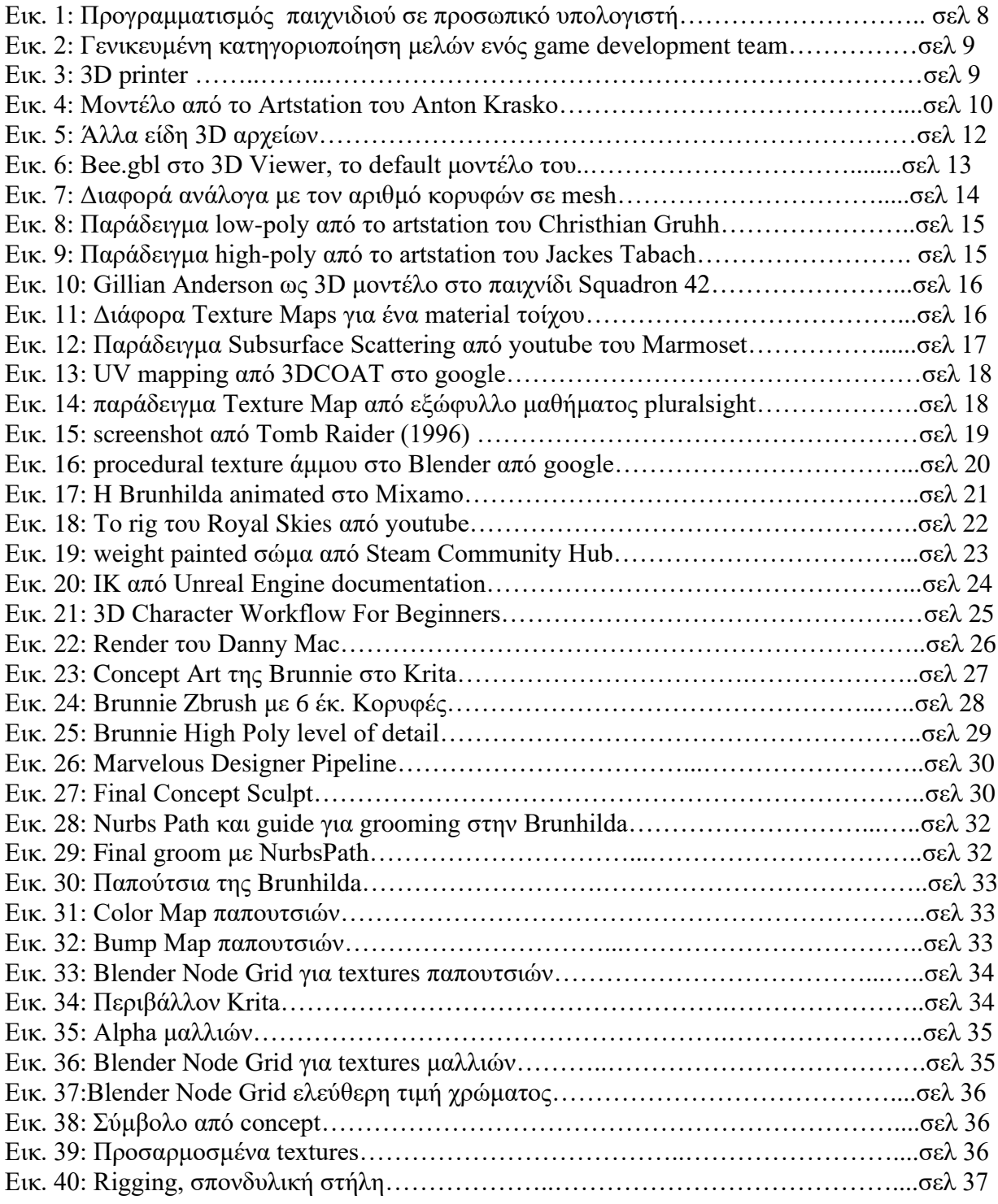

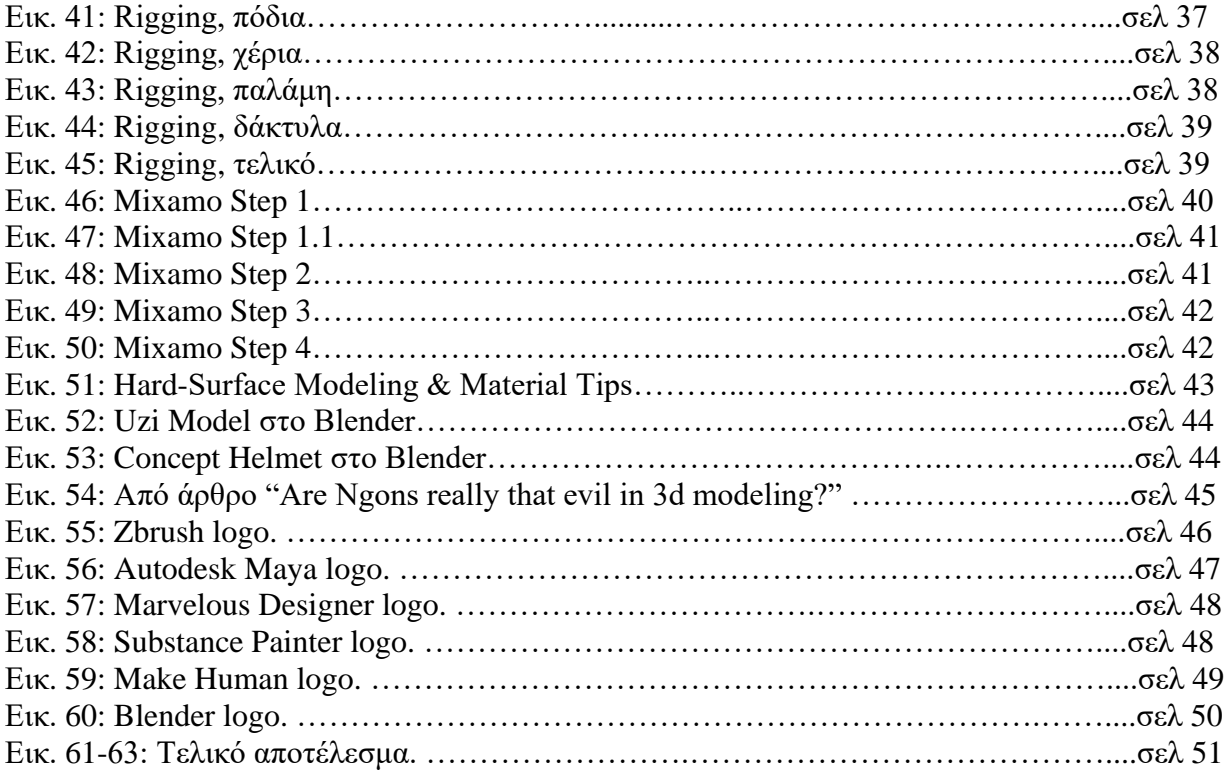

# **1. Introduction**

Η βιομηχανία των ηλεκτρονικών παιχνιδιών έχει κατακτήσει μια τεράστια θέση στην αγορά και στην καθημερινότητα ενός μεγάλου μέρους του πληθυσμού στην σύντομη ύπαρξη της από το 1972 με το pong στο Atari, φτάνοντας τα 197 δις το 2022 (σύμφωνα με τα δεδομένα της statista.com). Η βιομηχανία αυτή πλέον προσφέρει θέσεις σε καλλιτέχνες και προγραμματιστές διαφόρων εξειδικεύσεων σε μια πληθώρα εταιριών οι οποίες εκδίδουν ηλεκτρονικά παιχνίδια πολλές φορές δυο και τρείς φορές το χρόνο με διαφορετικές ομάδες ή studio για το καθένα.

Το περιβάλλον πλέον έχει επιτρέψει τη δημιουργία σεμιναρίων, κλειστών μαθημάτων και άλλων ειδών εκπαίδευσης σε μηχανικούς υπολογιστών και ψηφιακούς καλλιτέχνες, δημιουργώντας έτσι μια μικροοικονομία στον τομέα της εξειδίκευσης στον κλάδο των videogame developers.

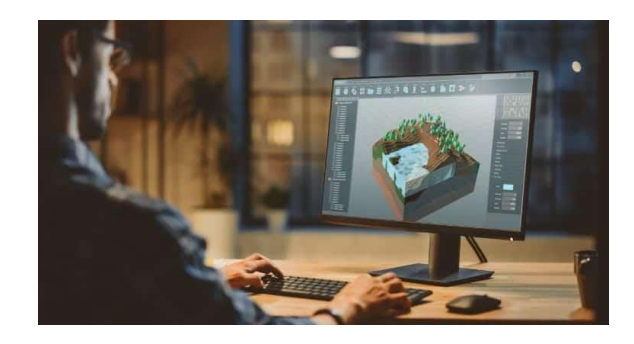

Εικ. 1: Προγραμματισμός παιχνιδιού σε προσωπικό υπολογιστή

Οι ευκαιρίες όμως δεν σταματούν εκεί καθώς η ζήτηση έχει δημιουργήσει ιστοσελίδες όπου καλλιτέχνες ψηφιακών τεχνών μπορούν να ανεβάσουν ανοικτά την δουλειά τους και προγραμματιστές παιχνιδιών ή εταιρίες μπορούν να αγοράσουν δικαιώματα για αυτά ή ακόμα και να προσλάβουν τον καλλιτέχνη για να αναλάβει ένα project τους. Η πιο γνωστή και ευρέως διαδεδομένη τέτοια σελίδα είναι το Art Station και χρησιμοποιείται καθημερινά από χιλιάδες επαγγελματίες για εκατοντάδες εγχειρήματα, έχει χαρακτηριστεί ως industry standard δηλαδή ως απαραίτητη πλατφόρμα για κάθε επαγγελματία που θέλει να ασχοληθεί με τα video games.

Το τρισδιάστατο μοντέλο είναι ίσως το κέντρο αυτής της βιομηχανίας και ο ανταγωνισμός είναι τεράστιος, ο όγκος της πληροφορίας είναι απεριόριστος και είναι εύκολο κανείς να παραιτηθεί, παρ' όλα αυτά η κοινότητα των καλλιτεχνών είναι πολύ φιλική και υπάρχει μεγάλος αριθμός ανθρώπων που αφιερώνουν χρόνο για να φτιάξουν εκπαιδευτικά βίντεο ελεύθερα στο διαδίκτυο. Η αγορά εξειδικευμένων προγραμμάτων και hardware είναι εξαιρετικά ακριβή, όμως και πάλι υπάρχουν εναλλακτικές και πολλές φορές τα ελεύθερα software είναι καλύτερα από τα συνδρομητικά μιας και υπάρχει μεγαλύτερος αριθμός plug-ins και ελεύθερου documentation. Με λίγα λόγια το 3D design είναι μια τεράστια

γκάμα επαγγελματικών πιθανοτήτων (ή ακόμα και χόμπι) όπου μπορεί ο καθένας να ασχοληθεί χωρίς εμπόδιο από χρηματικής ή γνωστικής άποψης.

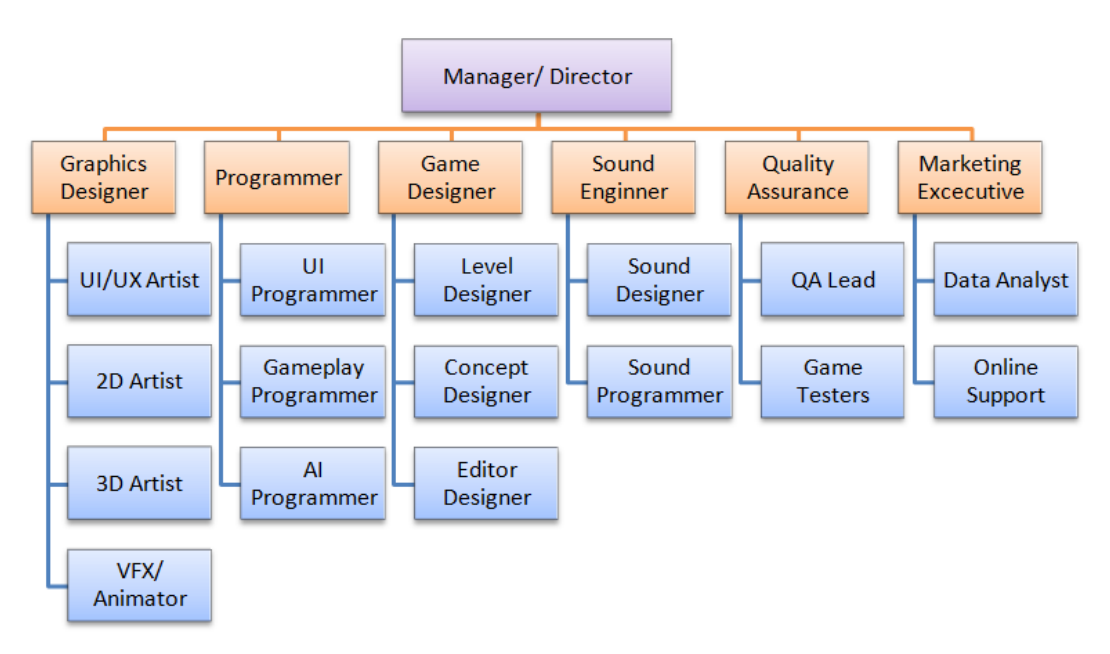

Εικ. 2: Γενικευμένη κατηγοριοποίηση μελών ενός game development team από άρθρο του Sudhir Kotila στην σελίδα unity3dtechguru.com

Οι ευκαιρίες να εξελιχτεί κανείς μέσα σε αυτόν τον χώρο είναι πολλές. Ακόμα κι αν δεν ενταχθεί ποτέ σε ομάδα ή studio ή ακόμα κι αν δεν ανταμείβεται για γνώσεις και διδασκαλία που προσφέρει υπάρχουν αμέτρητες ευκαιρίες να βιοποριστεί ένας καλλιτέχνης από την δουλειά του στο 3D. Υπάρχουν καλλιτέχνες που τυπώνουν δουλειά τους σε 3D printers τα οποία prints πουλάνε ως διακόσμηση ή εργαλεία ή ακόμα και ως ρουχισμό με θεματολογία χόμπι, για παράδειγμα μία πανοπλία από το αγαπημένο τους βιντεοπαιχνίδι, θήκες κινητών, φιγουρίνια και οποιουδήποτε είδους ομοιώματα από αγαπητά media και οτιδήποτε μπορεί να σκεφτεί κανείς ότι μπορεί να αγόραζε κάποιος.

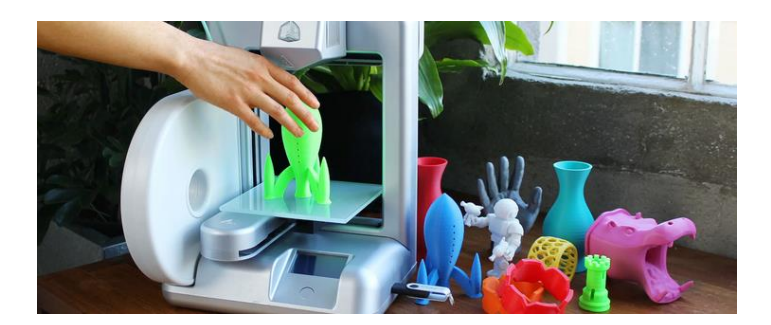

Εικ. 3: 3D printer από άρθρο του Samson Haileyesus στο smallbiztrends.com

Η νέα τέχνη του 3D digital-art επεκτείνει τα όρια της δημιουργικότητας σε σημεία πρωτόγνωρα και η φαντασία που χωράει μέσα σε αυτά είναι ακόμα ανεξερεύνητη. Σκοπός της εργασίας αυτής είναι να κατανοηθούν οι δεξιότητες που χρειάζονται για να μπορέσει κανείς να ξεκινήσει να παράγει έργα μέσα σε αυτό το περιβάλλον, οι διαδικασίες πρέπει να ξέρει και τελικά την απαραίτητη τεχνολογική κατάρτιση στον τομέα της πληροφορικής.

Η απάντηση δεν είναι εύκολη και τα δεδομένα αλλάζουν συχνά. Πρέπει να σημειωθεί ότι η κλιμάκωση των έργων, των ατόμων που δουλεύουν σε αυτά και η ειδικότητα του κάθε ενός εξαρτάται κυρίως από το κεφάλαιο που εναποτίθεται στο κάθε έργο. Αναλυτικότερα σε μεγάλα project πολύ πιθανό να συναντήσει κανείς διαφορετική ομάδα sculpting, ομάδα texturing, ομάδα ρουχισμού, ομάδα rigging, ομάδα animation και αυτά αφορούν μόνο τα ανθρώπινα μοντέλα. Ωστόσο πολλά επιτυχημένα projects έχουν γίνει και από μόνο ένα άτομο να κάνει όλα αυτά συν τον κώδικα, τα τοπία και όλα τα άψυχα αντικείμενα.

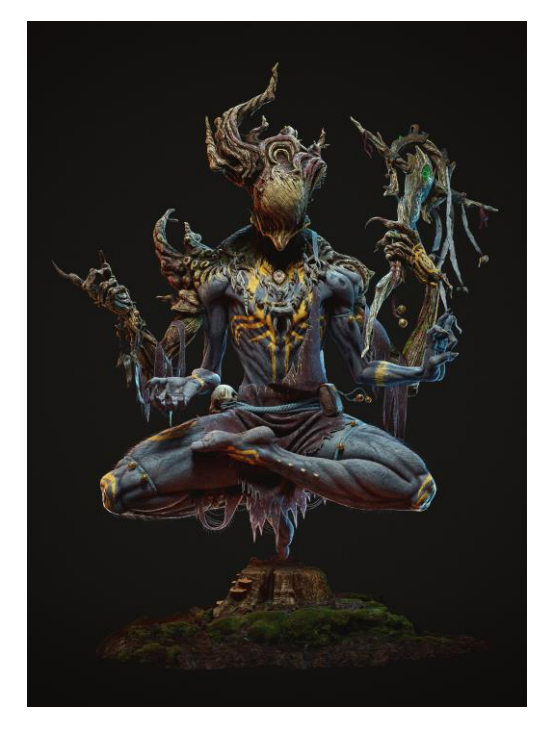

Εικ. 4: μοντέλο από το Artstation του Anton Krasko

Στην πράξη η δυνατότητα να μπει κανείς σε αυτόν τον κόσμο και να αρχίσει να δημιουργεί και να αναπτύξει το ταλέντο του εξαρτάται μόνο από την δική του αφοσίωση και την πρόσβασή του στο διαδίκτυο, καθώς είμαστε η πιο τυχερή γενιά της έως τώρα ιστορίας, έχοντας πρόσβαση σε πληροφορίες αρκετές για να μάθουμε και να εξελιχτούμε στους περισσότερους τομείς, δωρεάν. Η κατάρτιση στην πληροφορική σίγουρα δίνει ένα προβάδισμα καθώς προσφέρει χρήσιμη γνώση για το πώς τρέχουν οι διεργασίες πίσω απ' το UI και πώς είναι ιεραρχημένα τα πράγματα στον Η/Υ, στην μνήμη κλπ.

Η παρούσα εργασία αποτυπώνει τη δημιουργία ενός 3D χαρακτήρα για χρήση σε Unity Engine από το μηδέν με τον καλύτερο δυνατό τρόπο. Αρχικά έγινε έρευνα αγοράς για την επιλογή προγραμμάτων που συνήθως ζητούνται στην αγορά, αλλά μετέπειτα ανάλυση απέδειξε ότι οι δυνάμεις και οι αδυναμίες τους αλλάζουν, αλλάζοντας μαζί και την ισορροπία στην αγορά. Έτσι αποφασίστηκε η χρήση προγραμμάτων με κριτήριο την ευκολία μάθησης και πρόσβασης σε αυτά.

Το κεντρικό πρόγραμμα που χρησιμοποιήθηκε ήταν το Blender, ένα ελεύθερο πρόγραμμα λογισμικού. Η χρήση που έγινε στο Blender κάλυψε τις ανάγκες για retopology (γεωγραφική ανατοπολόγηση για μείωση πόρων), UV mapping (δημιουργία χάρτη πάνω στη νέα τοπολογία για βάψιμο των textures), texturing (βάψιμο της "υφής" σε 2D φωτογραφία), rigging (σχεδιασμός σκελετού για animation), grooming (ότι αφορά τα μαλλιά).

Ο κύριος όγκος δουλειάς για να αποκτήσει σχήμα το μοντέλο έγινε στο Zbrush της Pixologic, ένα πολύ δυνατό πρόγραμμα 2.5D το οποίο επιτρέπει sculpting (γλυπτική) συνδυάζοντας 2D και 3D τεχνολογίες για να τρέχει ακόμα και με εκατομμύρια πολύγωνα.

Έγινε χρήση του makehuman για την ανακατασκευή του μοντέλου όταν ανακαλύφθηκε ότι μία απωλεστική διαδικασία είχε δημιουργήσει προβλήματα. Το makehuman, ένα ελεύθερο πρόγραμμα middleware που ξεκίνησε αρχικά ως plug-in του Blender και αργότερα έγινε αυτόνομο, επιτρέπει τη δημιουργία ανθρωποειδών μοντέλων με απόλυτο έλεγχο, έτοιμα textures και σκελετό και διαθέτει community κατάλογο με ρούχα και εξαρτήματα από άλλους δημιουργούς. Από αυτά στην παρούσα εργασία χρησιμοποιήθηκε μόνο η γεωμετρία και τα textures, καθώς και κάποια από τα ρούχα τα οποία υπέστησαν αλλαγές σε όλα τους τα επίπεδα για να αποκατασταθεί η εργασία στην αρχική της μορφή.

Υπήρξε μερική χρήση του προγράμματος ανοικτού λογισμικού Krita της Krita Foundation για σχεδιασμό και διόρθωση των textures και για την δημιουργία του 2D concept art.

Χρησιμοποιήθηκε το mixamo της Adobe για το animation. Στο site αυτό μπορεί να βρει κανείς μοντέλα και animations με δυνατότητα ανεβάσματος τοπικού μοντέλου με αυτόματη προσαρμογή στα υπάρχοντα animations του site, ένα πολύ βοηθητικό εργαλείο για όποιον θέλει να δώσει κίνηση στο μοντέλο του χωρίς να χρειαστεί να μάθει να κάνει τα δικά του animations.

Τέλος το μοντέλο εξάχθηκε από το Blender στο Unity Engine όπου χρειάστηκε να δημιουργηθεί ένα στοιχειώδες animation controller για την παρουσίαση του.

# **2. State of the Art**

#### **2.1 Ανάγκες 3D μοντέλου**

Προτού μιλήσουμε για οτιδήποτε άλλο, πρέπει να αναλύσουμε τι είναι ένα τρισδιάστατο μοντέλο και από τι αποτελείται. Τα κύρια συστατικά που χρειάζεται ένα 3D μοντέλο είναι τρία: Το σχήμα του, η υφή του και η κίνηση του.

Ένα μοντέλο μπορεί να είναι ένας χώρος, ένα πρόσωπο/πλάσμα ή ένα αντικείμενο - αυτά είναι τα τρία μεγαλύτερα κεφάλαια στο 3D design. Αυτή η εργασία αφορά κυρίως τα πρόσωπα και τις ανθρωποειδείς αναπαραστάσεις σε 3D μοντέλα, όμως πολλά από αυτά που θα αναλυθούν αφορούν σε όλα τα είδη, τουλάχιστον σε κάποιο βαθμό.

Το είδος αρχείου που χρησιμοποιείται στον χώρο του 3D είναι το FBX, μια εξειδικευμένη μορφή αρχείου που ενσωματώνει μέσα της το mesh, δηλαδή το σχήμα του μοντέλου, τα UV maps που αφορούν την υφή (θα αναλυθούν παρακάτω) και τον σκελετό με τα animations του. Υπάρχουν και άλλα αντικείμενα που μπορούν να ενσωματωθούν σε ένα FBX όπως σημεία φωτισμού, οδηγίες για την κάμερα και άλλα τα οποία τείνουν να μην χρησιμοποιούνται καθώς τα προγράμματα που στέλνονται τα μοντέλα όταν είναι έτοιμα (όπως game-engines ή rendering softwares) έχουν δικές τους λειτουργίες με καλύτερη απόδοση ή πολλές φορές ασυμβατότητα για αυτά.

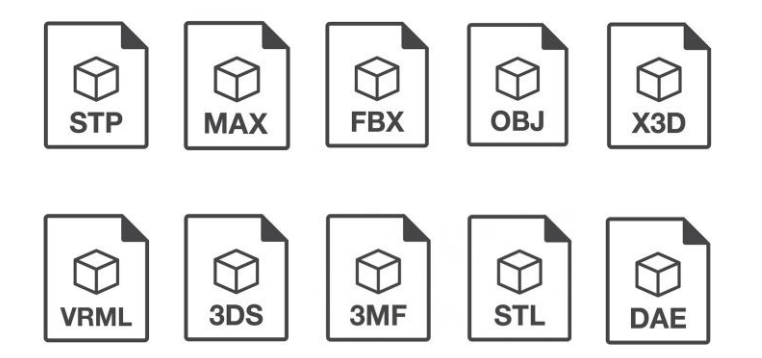

Εικ. 5: Άλλα είδη 3D αρχείων από το "8 best common 3d file formats" του Pallavi Mahajan

Ένα άλλο είδος αρχείου που χρησιμοποιείται κυρίως στο κομμάτι της γλυπτικής (sculpting) είναι το OBJ. Αυτό είναι ένα είδος αρχείου που μπορεί να ενσωματώσει ένα πλέγμα (mesh) και τους χάρτες υφής που δείχνουν σε αυτό, χρησιμοποιώντας ASCII κωδικοποίηση. Λόγω έλλειψης animation και δυναμικότητας γενικά χρησιμοποιείται περισσότερο στα αρχικά στάδια της γλυπτικής στο λεγόμενο κομμάτι του "concepting".

Όπως φαίνεται και στην εικόνα 5 υπάρχουν πολλά formats 3D μοντέλων εκ των οποίων κάποια είναι ιδιόκτητα από εταιρίες όπως το .3DS το οποίο είναι ο τρόπος που εξάγει και διαχειρίζεται 3D μοντέλα το λογισμικό 3D Studio της Adobe (πιο συχνά αναφερόμενο ως 3DS) το οποίο είδε ευρεία χρήση στα μέσα της δεκαετίας του 90. Σήμερα θεωρείται ξεπερασμένο από τους περισσότερους σχεδιαστές αλλά υπάρχουν ακόμα ροές εργασίας (workflows) τα οποία το συμπεριλαμβάνουν, καθώς υποστηρίζεται από τα μεγαλύτερα 3D software.

Πλέον ακόμα και τα Windows περιλαμβάνουν λογισμικό αποτύπωσης τρισδιάστατων μοντέλων λεγόμενο 3D Viewer. Πρώτη φορά εμφανίστηκε στα Windows 10 ver.1703 και υποστηρίζει .FBX, 3MF, .OBJ, .STL και άλλα. Υπήρξαν και συνεργατικά λογισμικά, για παράδειγμα ανεβάζοντας ένα μοντέλο στο Remix 3D μπορεί

απευθείας να το ανοίξει από το Paint 3D ή το 3D Builder (πρόγραμμα για 3D printing).

Όλα τα παραπάνω ανήκουν στη Microsoft (Από Wikipedia). Αυτό είναι ένα στοιχείο που δείχνει πόσο διαδεδομένα είναι τα 3D γραφικά στην σύγχρονη τεχνολογία και ακόμα κι αν τα παραπάνω λογισμικά δεν συμπεριλαμβάνονται πλέον με τα καινούρια Windows 11, η υποστήριξη των 3D μοντέλων είναι εδώ για να μείνει.

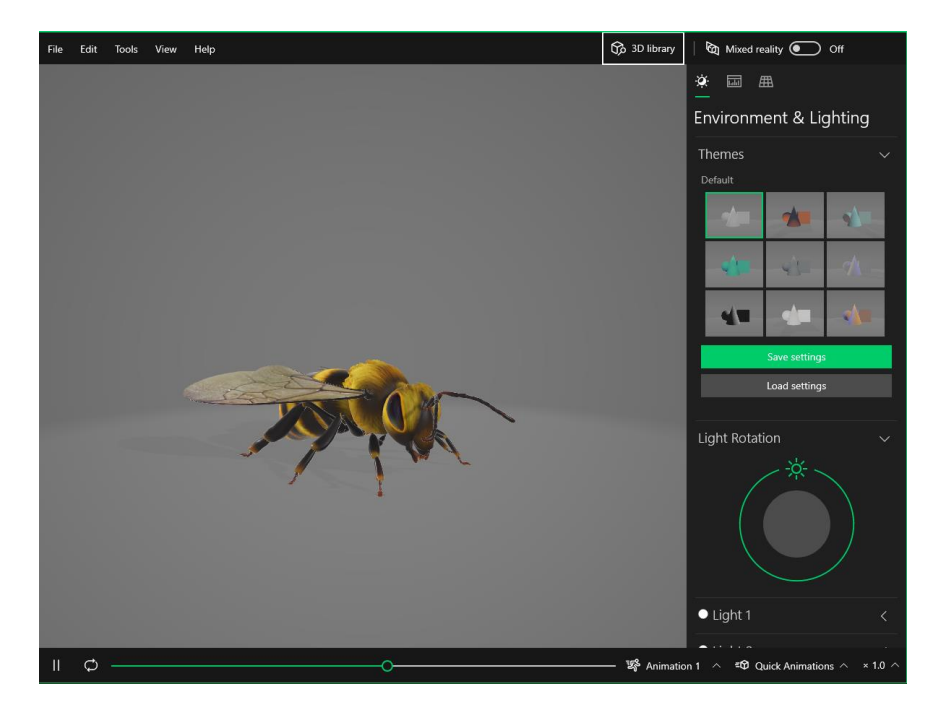

Εικ. 6: Bee.gbl στο 3D Viewer, το default μοντέλο του.

## **2.1.1 Σχήμα / Πλέγμα (mesh)**

Το κύριο χαρακτηριστικό όλων των αντικειμένων γύρω μας είναι το σχήμα τους, ακόμα κι αν μιλάμε για ατμούς ή υγρά, όταν κοιτάμε κάτι, το πρώτο πράγμα που προσέχουμε είναι το σχήμα τους. Στο 3D αυτό λέγεται πλέγμα ή mesh το οποίο είναι ουσιαστικά οι συντεταγμένες κάθε γωνίας σε ένα σχήμα, και το πόσες γωνίες περιέχει ένα σχήμα καθορίζει πόσες λεπτομέρειες μπορεί να αποτυπώσει πάνω στο ανάγλυφο του.

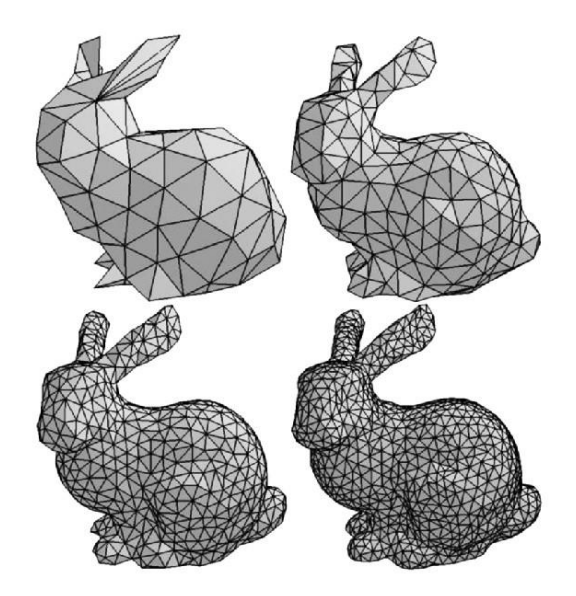

Εικ. 7: Διαφορά ανάλογα με τον αριθμό κορυφών σε mesh από Predrag Novaković στο researchgate.net

#### **2.1.1.1 Tris και Quads**

Πολλές φορές βλέπουμε μοντέλα όπως στην Εικ. 7 όπου το μοντέλο αποτελείται από τρίγωνα, τα λεγόμενα tris αλλά στην παραγωγή η περισσότερη δουλειά γίνεται με ρόμβους quads. Τα προγράμματα γλυπτικής μπορούν να δουλέψουν ακόμα και με n-γωνα, δηλαδή σχήματα απροσδιόριστων κορυφών αλλά τα περισσότερα εργαλεία που χρησιμοποιούνται είναι βασισμένα σε σχήματα τεσσάρων κορυφών και έτσι τείνουν να προτιμώνται, με τα περιστασιακά τρίγωνα να επιτρέπονται και μόνο σε ορισμένα στάδια της παραγωγής.

Στην πραγματικότητα οι επιφάνειες του μοντέλου είναι πάντα tris, απλά η τοπολογία στην παραγωγή είναι πολύ ευκολότερη να επεξεργάζεται σε quads. Αυτό γιατί πολλά από τα εργαλεία που δίνονται στον σχεδιαστή λειτουργούν με θεωρία πινάκων. Πάντα όμως στο στάδιο της κωδικοποίησης το μοντέλο μεταφράζεται σε τρίγωνα (triangulation).

#### **2.1.1.2 High-Poly/Low-Poly**

Όταν κάποιος ξεκινάει να δημιουργεί ένα μοντέλο, έχει σίγουρα κάποια ιδέα για το ποια θα είναι η χρήση του. Υπάρχουν παιχνίδια προσομοίωσης, υπάρχουν cartoon renders, υπάρχουν 2D illustrations, 3D prints, CGI, και αμέτρητες άλλες χρήσεις που μπορεί να έχει ένα μοντέλο. Έτσι ένας 3D artist μπορεί να φτιάξει ένα high ή ένα low-poly model, αναφερόμενοι στο poly-count του, δηλαδή στον αριθμό πολυγώνων που θα το απαρτίζουν.

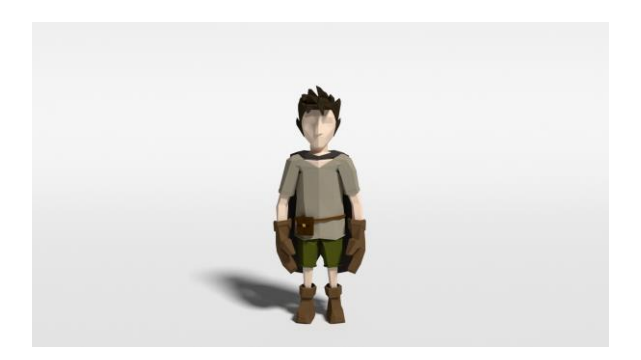

Εικ. 8: Παράδειγμα low-poly από το artstation του Christhian Gruhh

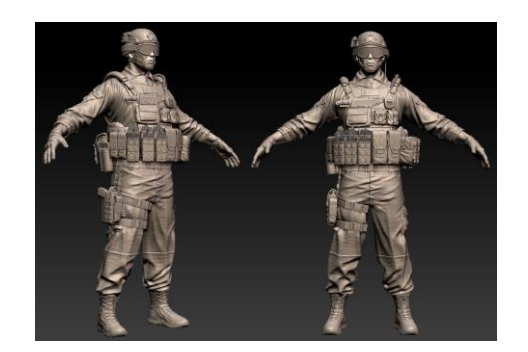

Εικ. 9: Παράδειγμα high-poly από το artstation του Jackes Tabach

Το επιθυμητό poly-count του κάθε μοντέλου ορίζεται από τις ανάγκες του έργου που θα πάρει μέρος. Όσον αφορά τα παιχνίδια το τμήμα προγραμματισμού πρέπει να ενημερώσει τους 3D artists έχοντας λάβει υπόψη τα ελάχιστα χαρακτηριστικά hardware που πρέπει να έχει ένας Η/Υ για να τρέξει αυτό το παιχνίδι με ικανοποιητικό τρόπο. Στα CGI και στα cartoon ο κύριος παράγοντας είναι κατά κύριο λόγο το πόσο κοντά στην κάμερα θα βρεθεί το κάθε μοντέλο.

Η παρακάτω φωτογραφία είναι η αναπαράσταση της ηθοποιού Gillian Anderson σε 3D μοντέλο για trailer του παιχνιδιού Squadron 42. Το μοντέλο αυτό είναι γύρω στα 40.000 πολύγωνα και περιέχει 600 αρθρώσεις για εκφράσεις προσώπου σύμφωνα με δεδομένα που εξέδωσε η εταιρεία RSI το 2016.

# **2.1.2 Υφή (Texture)**

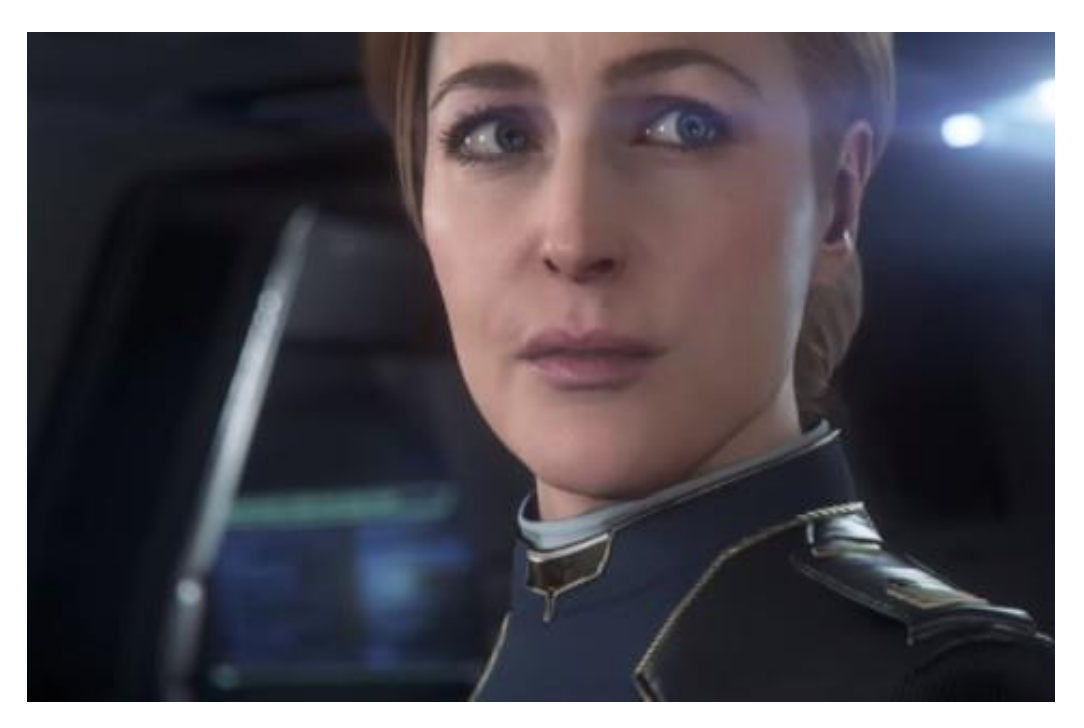

Εικ. 10: Gillian Anderson ως 3D μοντέλο στο παιχνίδι Squadron 42

Η υφή ενός μοντέλου είναι ένα σημαντικό χαρακτηριστικό του καθώς μπορεί να του δώσει την ψευδαίσθηση των υλικών που είναι φτιαγμένο. Όταν μιλάμε για textures, την υφή δηλαδή ενός 3D μοντέλου, αναφερόμαστε σε 2D χάρτες που προσαρμόζονται πάνω στο 3D ανάγλυφο του μοντέλου και έχουν δυνατότητα να του αποδώσουν χρώμα (color map), γυαλάδα (specular map), υγρασία (roughness map), φωτοδιαπερατότητα (subsurface scattering), ψευδές βάθος (bump map) ή ακόμα και αληθινό βάθος (displacement map) και πολλά άλλα.

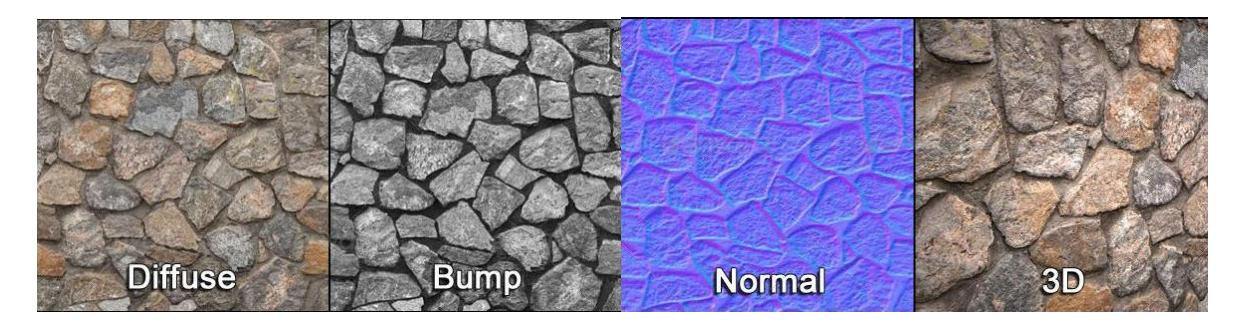

Εικ. 11: Διάφορα Texture Maps για ένα material τοίχου

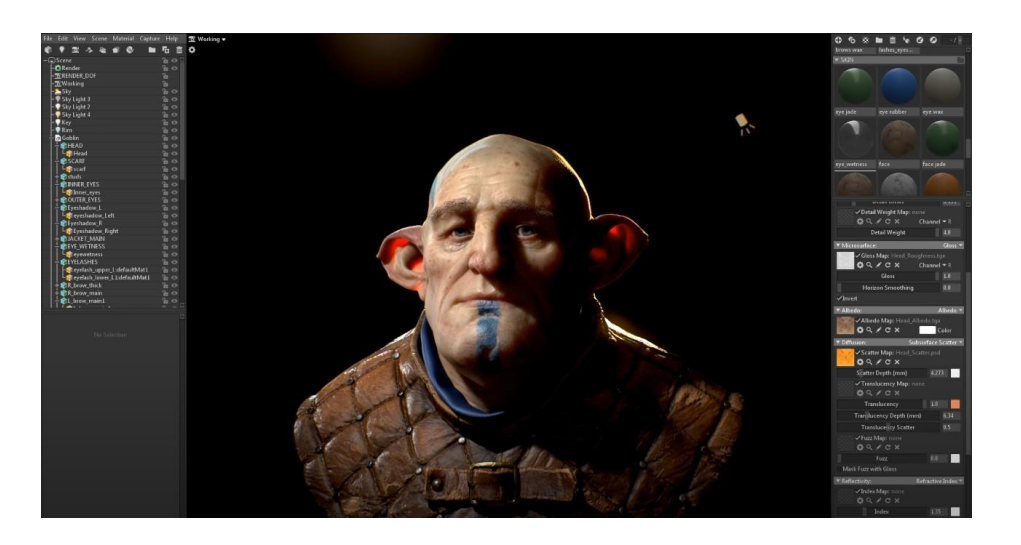

Εικ. 12: Παράδειγμα Subsurface Scattering από youtube του Marmoset

Μέσα στις ικανότητες ενός texture artist είναι η αρτιστική του αξιολόγηση στο που και πότε χρειάζεται να χρησιμοποιηθεί κάθε είδους χάρτης και η ισορρόπηση της λεπτομέρειας με τις ανάγκες του συστήματος. Κάθε χάρτης είναι δυνατόν να παραληφθεί και να ζωγραφιστεί ως απλό χρώμα πάνω στο color map. Μπορεί να παρατηρήσει κανείς στο αγαπημένο του βιντεοπαιχνίδι αν ψάξει να βρει τα μέρη που οι σχεδιαστές αποφάσισαν να κάνουν οικονομία στους πόρους του συστήματος ζωγραφίζοντας μια σκιά ή μια ρωγμή πάνω στην επιφάνια κάποιας γεωμετρίας και όχι στους σωστούς χάρτες του material.

Πολλές φορές οι τεχνικές αυτές χαρακτηρίζονται ως ανικανότητα ή σφάλμα αλλά στην πραγματικότητα αποτελούν απόδειξη του ταλέντου του σχεδιαστή, της καλλιτεχνικής του ποιότητας και της μηχανικής του δεξιότητας, καθώς αν μια τέτοιου είδους λεπτομέρεια δεν είναι έντονα αισθητή από τον παίκτη ο οποίος μπορεί να βιώσει όλες τις εμπειρίες που του προσφέρει το εν λόγω παιχνίδι χωρίς να καταλάβει την τεχνική πίσω από αυτήν την λεπτομέρεια τότε δεν υπάρχει λόγος να σπαταλάει πόρους το σύστημα του σε αυτήν.

#### **2.1.2.1 UV mapping**

Για να μπορέσουμε να περάσουμε στο στάδιο που ζωγραφίζουμε πάνω στο μοντέλο μας, υπάρχουν κάποια πράγματα που πρέπει να γίνουν. Πιο συγκεκριμένα πρέπει να δημιουργηθεί μια αλληλουχία μεταξύ της τοπολογίας του μοντέλου και των χαρτών που ονομάσαμε παραπάνω· αυτό λέγεται UV mapping.

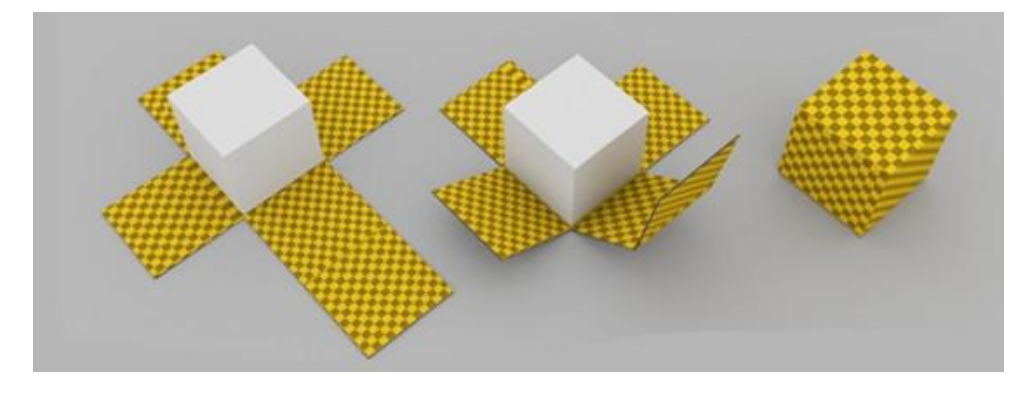

Εικ. 13: UV mapping από 3DCOAT στο google

Ο τρόπος που δουλεύει το UV mapping είναι αφότου έχει τελειοποιηθεί η τοπολογία του μοντέλου και έχει γίνει το λεγόμενο retopology, η διαδικασία δηλαδή που ανακατασκευάζουμε το μοντέλο με quads, δημιουργείται ένας χάρτης όλων τον κορυφών του μοντέλου σε δυο διαστάσεις. Μπορούμε πλέον να ζωγραφίσουμε πάνω σε αυτούς τους χάρτες και ο υπολογιστής να μεταφέρει την πληροφορία στο τρισδιάστατο μοντέλο, ή απλούστερα στις πιο σύγχρονες εφαρμογές να ζωγραφίσουμε απευθείας στο 3D μοντέλο.

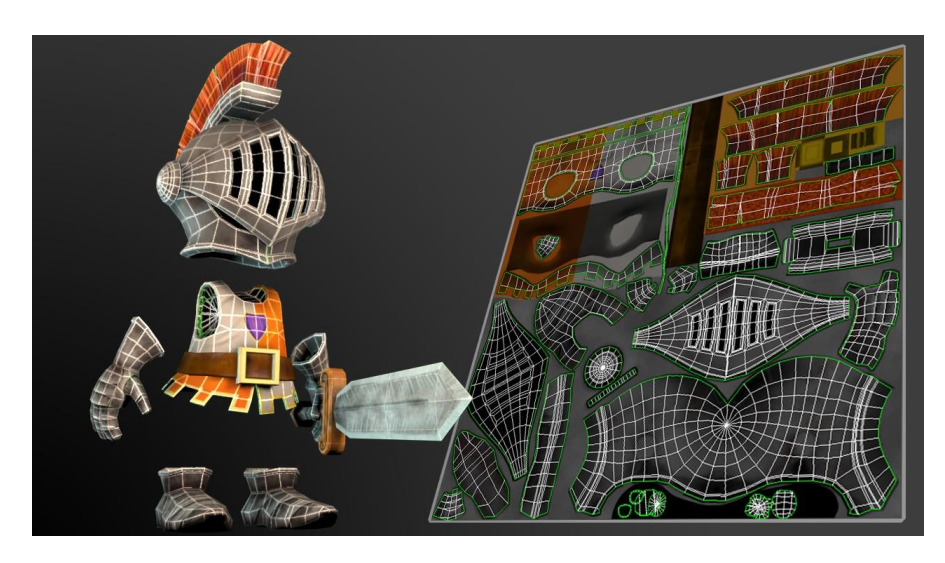

Εικ. 14: παράδειγμα Texture Map από εξώφυλλο μαθήματος pluralsight

## **2.1.2.2 Image Based Texturing**

Έχοντας το UV map έτοιμο, πλέον μπορεί να ξεκινήσει η διαδικασία του texturing. Η παλαιότερη και πιο διαδεδομένη τεχνική είναι το image based texturing, η τοποθέτηση δηλαδή εικόνων πάνω στο UV map για την εμφάνιση πάνω στο μοντέλο. Η μέθοδος αυτή είναι η πιο εύκολη στην υλοποίηση και στην μάθηση αλλά έχει μερικούς περιορισμούς.

Αρχικά το UV map είναι μια ορθή τετράγωνη εικόνα που έχει την ανάλυση της. Έτσι καταλήγουν να υπάρχουν 2k , 4k κλπ textures. Η προκλήσεις που δημιουργεί αυτό είναι πρώτον ότι ο υπολογιστής πρέπει να φορτώνει ολόκληρες τις εικόνες αυτές, να τις παραμορφώνει με τα animations και να τις διαχειρίζεται γενικά μαζί με όλα τα υπόλοιπα που κάνει στο rendering, με αποτέλεσμα πολλοί υπολογιστές να καθυστερούν μεταξύ των frames και οι εταιρίες να διαθέτουν επιλογές 1K, 2K και 4K texture packs στα παιχνίδια τους με αποτέλεσμα να μεγαλώνει δραματικά το μέγεθος του αρχείου τους.

Ένα άλλο πρόβλημα που δημιουργεί το image based texturing είναι ότι υπάρχουν όρια στο πόσο μπορεί να ζουμάρει κανείς σε μια φωτογραφία, έτσι όταν το μοντέλο έρχεται πολύ κοντά στην κάμερα να υπάρχουν αισθητά pixelisations και μουτζούρες που χαλάνε τον ρεαλισμό του παίκτη.

Παρ' όλα αυτά με το image based texturing είναι πολύ εύκολο και γρήγορο να φτιαχτούν όμορφα μοντέλα με πολύ λεπτομέρεια και ρεαλισμό.

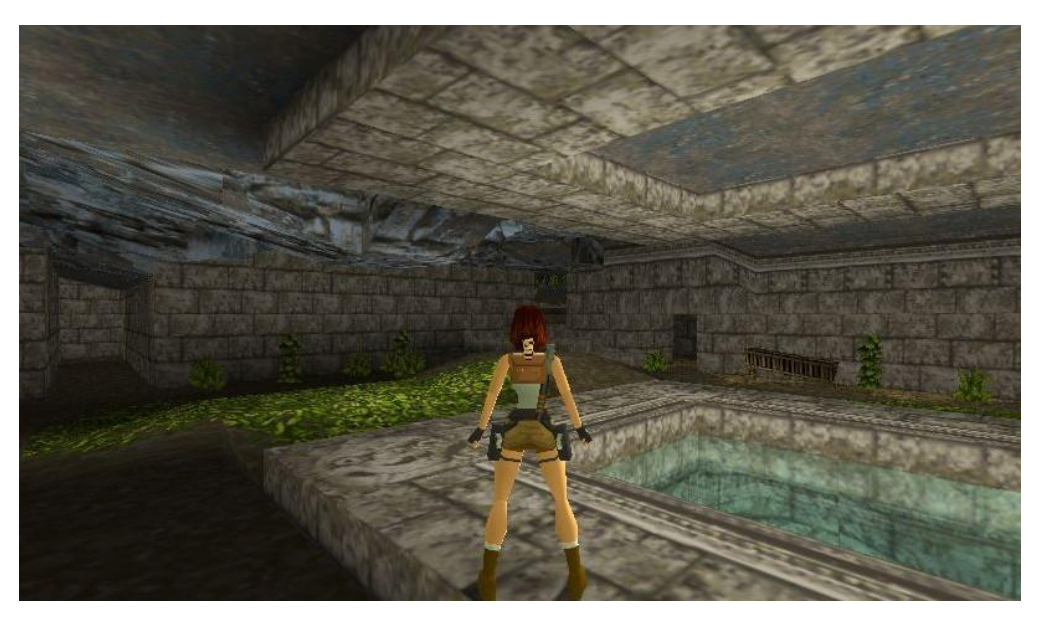

Εικ. 15: screenshot από Tomb Raider (1996)

#### **2.1.2.3 Procedural Texturing**

Μια εναλλακτική του image based texturing είναι το procedural texturing ή αλλιώς node based texturing. Αρκετά όμοια με την σύγκριση μεταξύ pixel-images και vector graphics, η διαφορές τους βρίσκονται στην ευκολία υλοποίησης και μάθησης και στην διαφορά πόρων και δυνατοτήτων τους.

Ο όρος procedural texture αναφέρεται σε μαθηματικούς αλγορίθμους που δημιουργούν τους χάρτες που εμφανίζονται πάνω στα UV maps του μοντέλου.

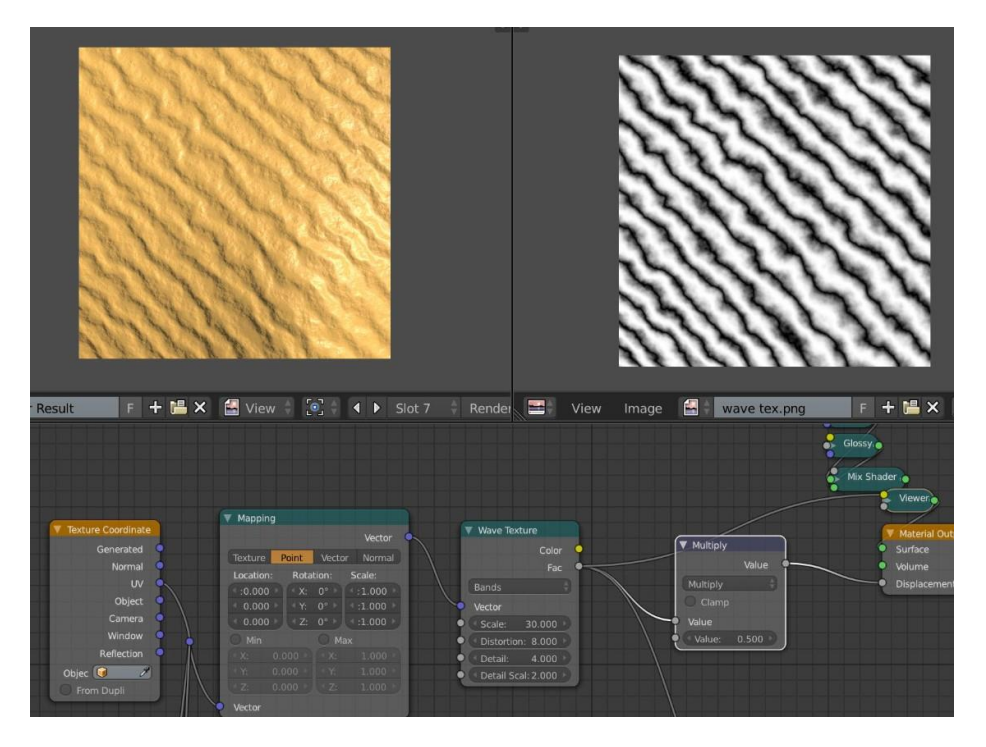

Εικ. 16: procedural texture άμμου στο Blender από google

Η παραπάνω εικόνα δείχνει έναν τρόπο να φτιάξει κάποιος άμμο στο Blender χρησιμοποιώντας το wave node. Ίσως να μοιάζει με ένα απλό texture αλλά η διαφορά βρίσκεται στο ότι μπορεί κανείς να γεμίσει μία πίστα απροσδιόριστου μεγέθους με αυτόν τον τρόπο χωρίς ποτέ να χάσει ανάλυση λόγω μεγέθους ή χωρίς να δει ποτέ να εμφανίζονται ίδια τετράγωνα textures όπως γινόταν σε παλαιότερα παιχνίδια που γέμιζαν μεγάλες περιοχές με τέλεια επαναλαμβανόμενα textures (το λεγόμενο tilling).

Επιπροσθέτως ο υπολογιστής δεν χρειάζεται ποτέ να τρέξει στην μνήμη να βρει εικόνες και pixels αφού ότι χρειάζεται να δείξει προέρχεται από τις εντολές που περιέχονται σε αυτά τα nodes. Όσο περίπλοκο και να γίνει το node grid μας είναι πάντα ελαφρύτερο από έναν πίνακα pixel που υπολογίζονται συνεχώς, συν ότι ο χώρος που δεσμεύεται στην μνήμη είναι πολύ λιγότερος για μία σειρά εντολών παρά για μία εικόνα.

# **2.1.3 Κίνηση (Animation)**

Έχοντας φτιάξει όλα τα υπόλοιπα, έρχεται η στιγμή το μοντέλο να αποκτήσει κίνηση. Η διαδικασία του animation είναι ένα τεράστιο κεφάλαιο και μια ειδικότητα με πολλές πορείες καριέρας, έτσι είναι εύκολο να παραληφθούν πράγματα λόγω του όγκου της πληροφορίας.

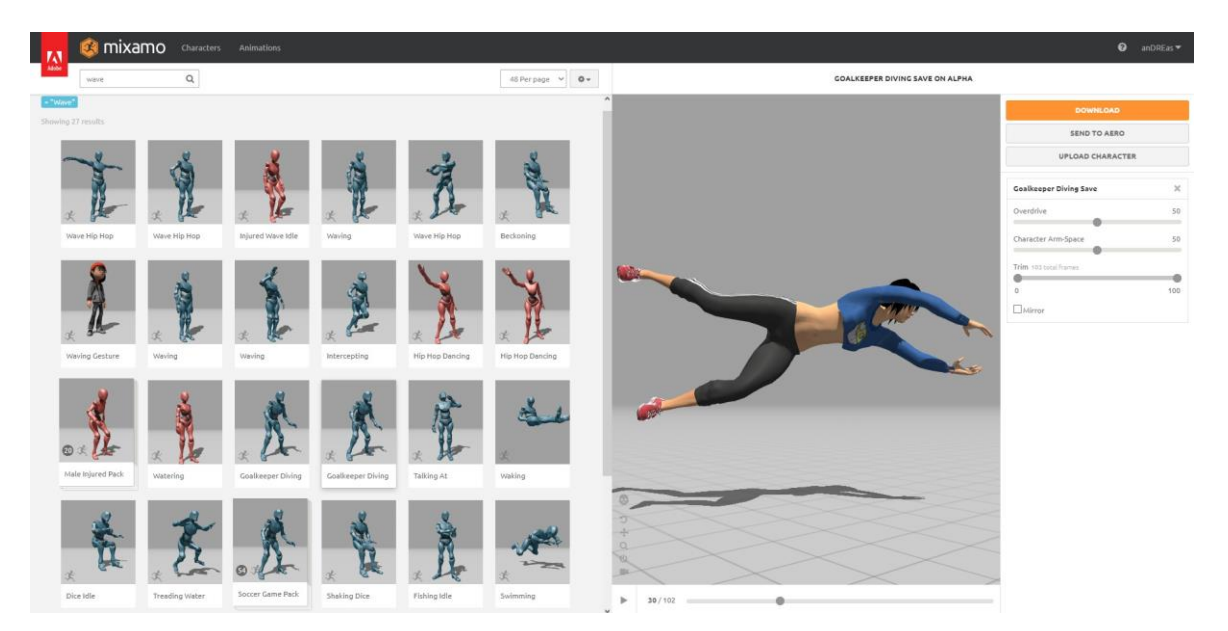

Εικ. 17: H Brunhilda animated στο Mixamo

#### **2.1.3.1 Rigging**

Ξεκινώντας από την αρχή, πριν μπορέσουμε να κάνουμε ένα μοντέλο να κινηθεί πρέπει να μιλήσουμε για την διαδικασία του rigging. Rig λέμε τον σκελετό που τοποθετούμε μέσα στο μοντέλο για να επιδείξουμε στο μηχάνημα ποια σημεία της γεωμετρίας θέλουμε να κινούνται και με ποιόν τρόπο.

Έτσι , ακολουθώντας τις ονομασίες του ανθρώπινου σώματος καταλήγουμε να έχουμε bones (κόκαλα) και joints (κλειδώσεις). Όταν τοποθετούνται δημιουργείται μια ιεραρχία ανάμεσα τους και πολλοί επαγγελματίες προτείνουν να ονομάζονται απευθείας και με κατανοητό τρόπο για να αποφευχθούν μεγάλες δυσκολίες στις επόμενες διαδικασίες.

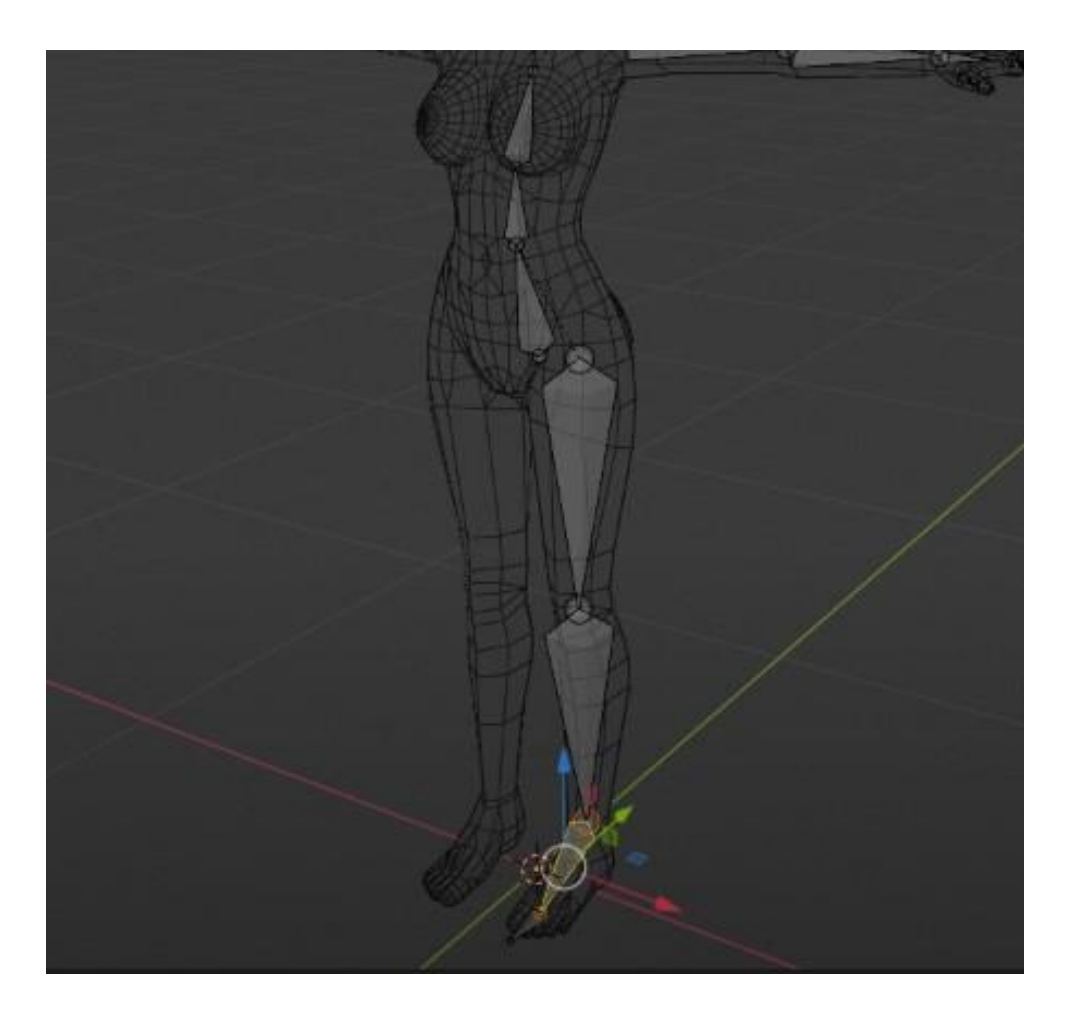

Εικ. 18: Το rig του Royal Skies από youtube

#### **2.1.3.2 Weight Painting**

Ο σκελετός σε πολλές περιπτώσεις φτάνει για να μπορέσει το μοντέλο να μπει στην διαδικασία του animation με το weight paint που γίνεται αυτόματα από το software, κυρίως σε περιπτώσεις που το μοντέλο δεν πλησιάζει την κάμερα. Η διαδικασία του weight painting όμως μπορεί να αποδώσει παραπάνω ρεαλισμό στην κίνηση του μοντέλου μας αν και είναι μια χρονοβόρα και δύσκολη διαδικασία.

**"Το weight painting είναι δύσκολο... Το ανθρώπινο σώμα είναι περίεργο. Δεν υπάρχει τέλειο weight painting και ακόμα κι αν υπήρχε, δεν πληρώνεσαι αρκετά για να το κάνεις!"**

μετάφραση από Royal Skies (Youtube)

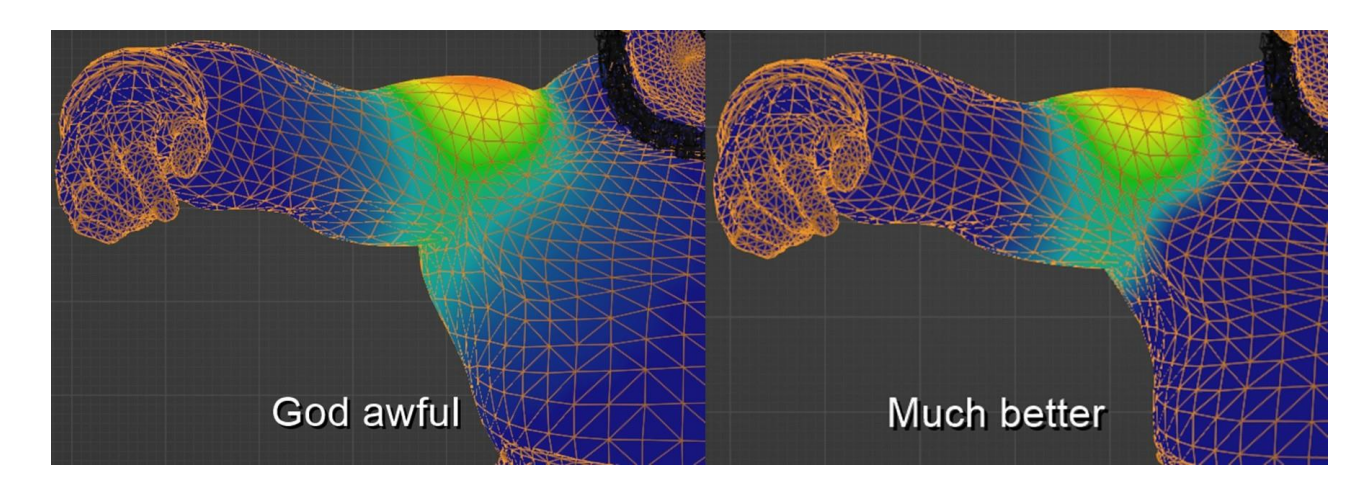

Εικ. 19: weight painted σώμα από Steam Community Hub

Αναλύοντας την παραπάνω εικόνα, το weight paint είναι σαν ένα ακόμα texture map αλλά χρωματισμένο από βαθύ μπλε έως έντονο κόκκινο. Τα χρώματα αυτά συμβολίζουν πόσο επηρεάζεται η τοπολογία από τις κινήσεις των bones σε κάθε περιοχή με το κόκκινο να σημαίνει ότι η περιοχή παραμορφώνεται εντελώς σύμφωνα με το εν λόγω bone ενώ το βαθύ μπλε σημαίνει ότι η περιοχή αυτή δεν κάμπτεται με κανένα τρόπο συναφή με την κίνηση αυτού του bone.

Συνεπώς κάθε ένα bone έχει ένα δικό του ξεχωριστό weight paint map για να μπορεί να είναι ανεξάρτητο ή όσο εξαρτημένο θέλει o animator από τα υπόλοιπα bones. Επιπλέον μπορεί κανείς να δώσει όρια και συναρτήσεις εξάρτησης σε κάθε bone αλλά αυτό θα αναλυθεί παρακάτω.

#### **2.1.3.3 Animation**

Με τα παραπάνω έτοιμα μπορεί πλέον το μοντέλο να αρχίσει να κινείται, αλλά πρέπει κάποιος να του φτιάξει τις κινήσεις του. Αυτό είναι το κέντρο του animation phase και εδώ βρίσκεται η πιο θεωρητική και καλλιτεχνική φάση του κομματιού της κίνησης.

Με την ανάπτυξη των εργαλείων και των μεθόδων έχει πλέον αυτοματοποιηθεί μια τεχνική που παλιότερα χρειαζόταν πολύ τεχνικές γνώσεις και εμπειρία για να υλοποιηθεί, τα Inverse Kinematics (IK). Στην βάση τους τα IK είναι οδηγίες για τις αλληλουχίες των bones και joints του rig που μεταφράζουν μια FK κίνηση στις επιμέρους κινήσεις που προκύπτουν από αυτήν, κάνοντας το animation γρηγορότερο και ευκολότερο και πιο ρεαλιστικό.

#### **2.1.3.3.1 Forward Kinematics (FK)**

Με τα FK η λογική είναι απλή, ένα joint κινείται μαζί με το bone και ότι άλλο παίρνουν μαζί τους σύμφωνα με το weight paint αυτού του bone. Αν για παράδειγμα προσπαθήσει ο αστράγαλος να ανέβει πάνω από το γόνατο θα το κάνει ακόμα κι αν χρειαστεί να περάσει μέσα από τον μηρό ή να γυρίσει το γόνατο από τη λάθος μεριά. Αν χρειάζονται κινήσεις του γονάτου για να φανεί φυσιολογική αυτή η κίνηση τότε θα πρέπει να γίνουν ξεχωριστά μία-μία. Αυτό μπορεί να γίνει πολύ κουραστικό και χρονοβόρο όταν χρειάζεται να κινηθούν δάκτυλα με τρείς κλειδώσεις και άλλου είδους κινήσεις με πολλά joints.

Τα FK χρησιμοποιούνται καλύτερα σε κινήσεις μηχανικών εξαρτημάτων και γενικά άψυχων αντικειμένων (hard surface).

#### **2.1.3.3.2 Inverse Kinematics (IK)**

Τα IK είναι βασισμένα στους ίδιους κανόνες με την διαφορά ότι υπάρχει ενσωματωμένος τρόπος στα περισσότερα software, πλέον και in-engine στο Unity Engine, να δημιουργηθούν αλληλουχίες μεταξύ των bones έτσι ώστε να μπορεί να κινεί το ένα το άλλο.

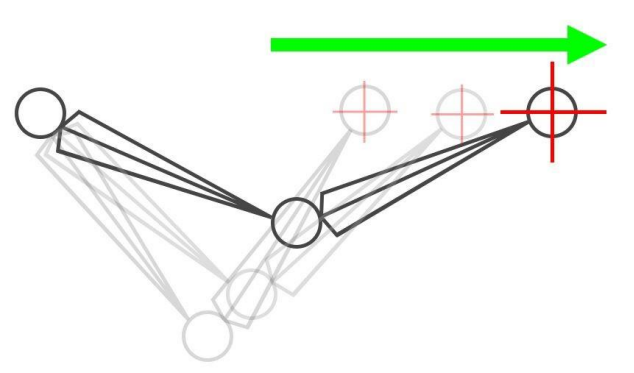

Εικ. 20: IK από Unreal Engine documentation

Έτσι αν θέλαμε να κάνουμε την κίνηση που περιεγράφηκε προηγουμένως, μπορούμε απλά να πιάσουμε τον αστράγαλο και να τον σηκώσουμε. Αυτό κάνει τα animations να φαίνονται πιο οργανικά και το μοντέλο φαίνεται να αντιδράει με το περιβάλλον του πιο φυσικά.

# **3. Technology Enablers**

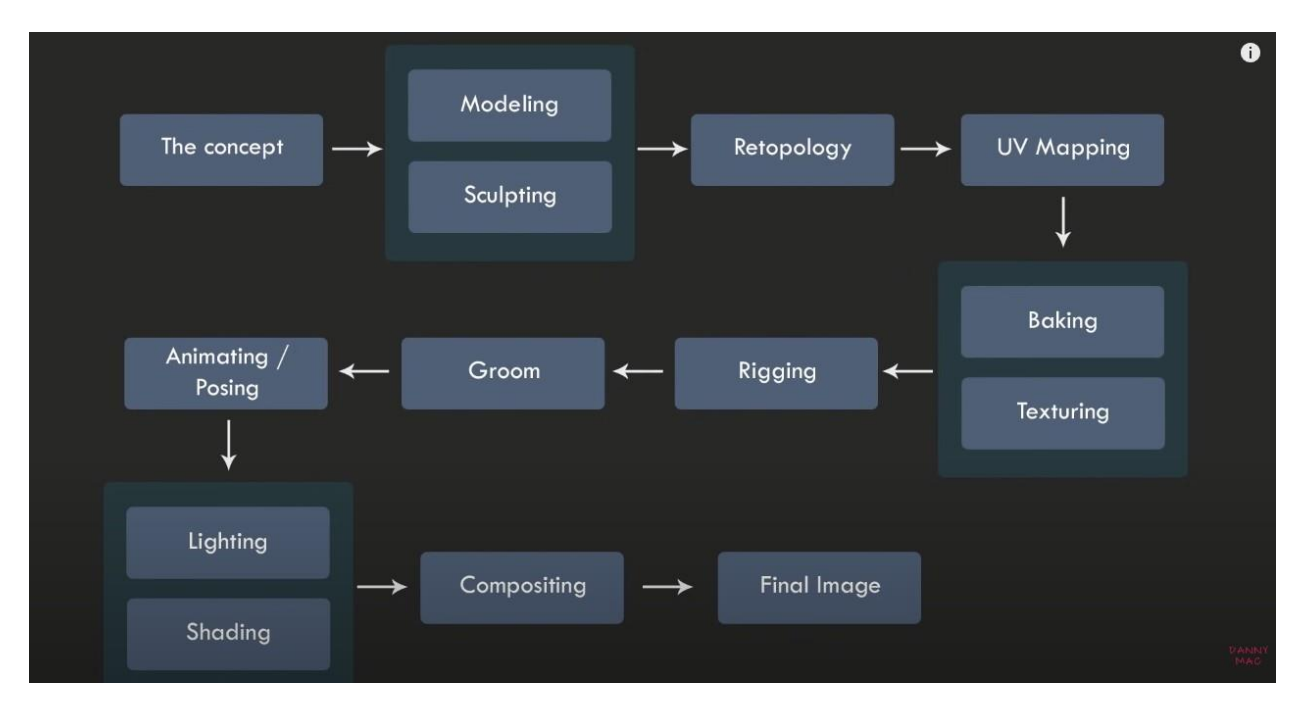

Εικ. 21: 3D Character Workflow For Beginners από youtube του Danny Mac 3d

Όπως αναφέρθηκε και παραπάνω, κάθε διαφορετική χρήση ενός μοντέλου έχει μια δική της ροή εργασιών, ένα workflow ή pipeline ως συχνοί όροι στην βιομηχανία. Η παραπάνω φωτογραφία (Εικ. 19) αποτυπώνει το workflow που χρησιμοποιεί ο Danny Mac για να φτιάξει τα μοντέλα του, να τα ποζάρει και τέλος να βγάλει μια φωτογραφία ως τελικό αποτέλεσμα της δουλειάς του. Ο σχεδιαστής αυτός δημιουργεί στατικά μοντέλα τα οποία συνήθως έχουν μόνο ένα στήθος και ένα κεφάλι, τα οποία τα εμφανίζει σε φωτογραφίες. Αυτές λέγονται renders για συντομία και, μια και δεν κινούνται, τις περισσότερες φορές δεν έχουν ούτε σκελετό ούτε animations, είναι καθαρά εκεί για να δείξουν μια μορφή που φαντάστηκε ο δημιουργός. Αυτό είναι το επάγγελμα του concept artist.

Ο συγκεκριμένος σχεδιαστής είναι πολύ ταλαντούχος και ξέρει πολύ καλά την δουλειά του, έτσι χρησιμοποιήθηκαν πολλές πληροφορίες από το κανάλι του στην παρούσα εργασία. Παρ' όλα αυτά δεν θα μπορούσε να είχε βασιστεί όλη η παραγωγή αυτού του μοντέλου πάνω στο δικό του workflow καθώς η εργασία αυτή έχει διαφορετικές ανάγκες από την δουλειά του σχεδιαστή αυτού.

Όπως είναι λογικό, ένας concept artist δεν θα σπαταλήσει ιδιαίτερο χρόνο στο να μάθει animation, ή πως να ελαφρύνει το κόστος σε επεξεργαστική ισχύ, γιατί δεν του

χρειάζεται. Με τον ίδιο τρόπο ένας CGI artist δεν θα χρειαστεί να μάθει να φτιάχνει πρόσωπα, όπως ένας hard surface designer δεν θα χρειαστεί να κάνει weight paint κλπ.

Κάθε στόχος λοιπόν έχει δικό του μονοπάτι και κάθε καλλιτέχνης έχει δικό του τρόπο να το διαβεί. Παρόλα αυτά όλοι τους χρησιμοποιούν κοινά εργαλεία και πολλές κοινές τεχνικές. Συχνά όταν συνεργάζονται για το ίδιο project χρειάζεται πολύ σαφή συνεννόηση.

Επομένως δεν υπάρχει ιδιαίτερη σκοπιμότητα στο να καλυφτούν πιθανά workflows άλλων μοντέλων. Η σημαντική πληροφορία είναι ότι κάθε σχεδιαστής πρέπει να κατανοεί από την αρχή τα δεδομένα του αποτελέσματος στο οποίο θέλει να φτάσει για να μπορέσει να σχεδιάσει το δικό του workflow και να το αλλάξει το δυνατόν λιγότερο κατά την διάρκεια της εκτέλεσης του.

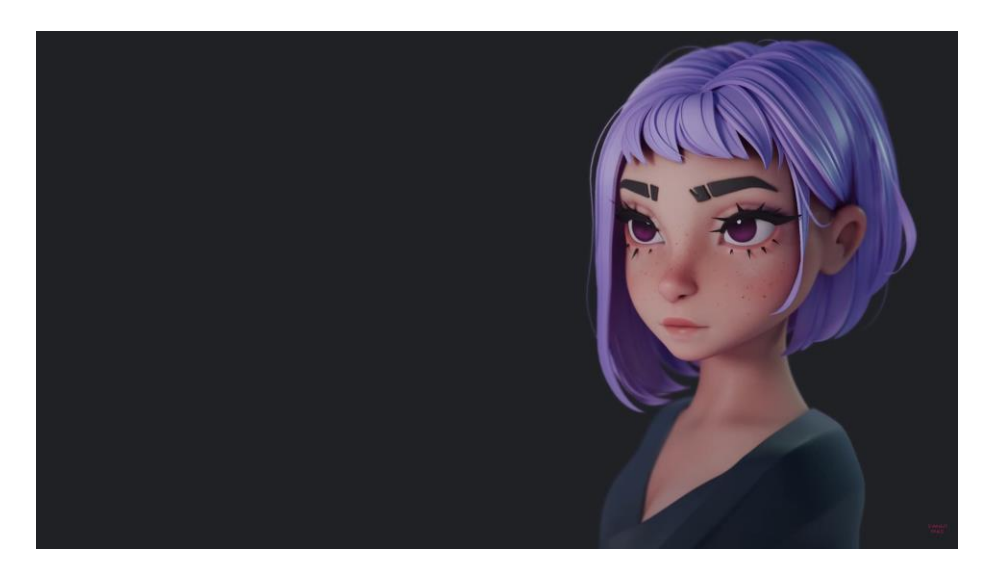

Εικ. 22: Render του Danny Mac

# **4. Implementation**

## **4.1 Concepting**

Κάθε καλό έργο σχεδιάζεται με απόλυτη ελευθερία, ειδικά ένα έργο που ο δημιουργός του δεν έχει ιδέα πώς να το φτιάξει, αλλά ξέρει τι θέλει να φτιάξει. Έτσι σχεδιάστηκε η Brunhilda, ο χαρακτήρας που παρουσιάζεται σε αυτήν την εργασία.

Πριν καν αρχίσει η έρευνα και η υλοποίηση χρειάστηκε ένα τελικό αποτέλεσμα που επιχειρείται μέσω της όλης διαδικασίας. Αρχικά δημιουργήθηκαν οι εικόνες που περιέχουν κάποιο θεμιτό στοιχείο. Στην συνέχεια δημιουργήθηκε ένα 2D concept art στο Krita.

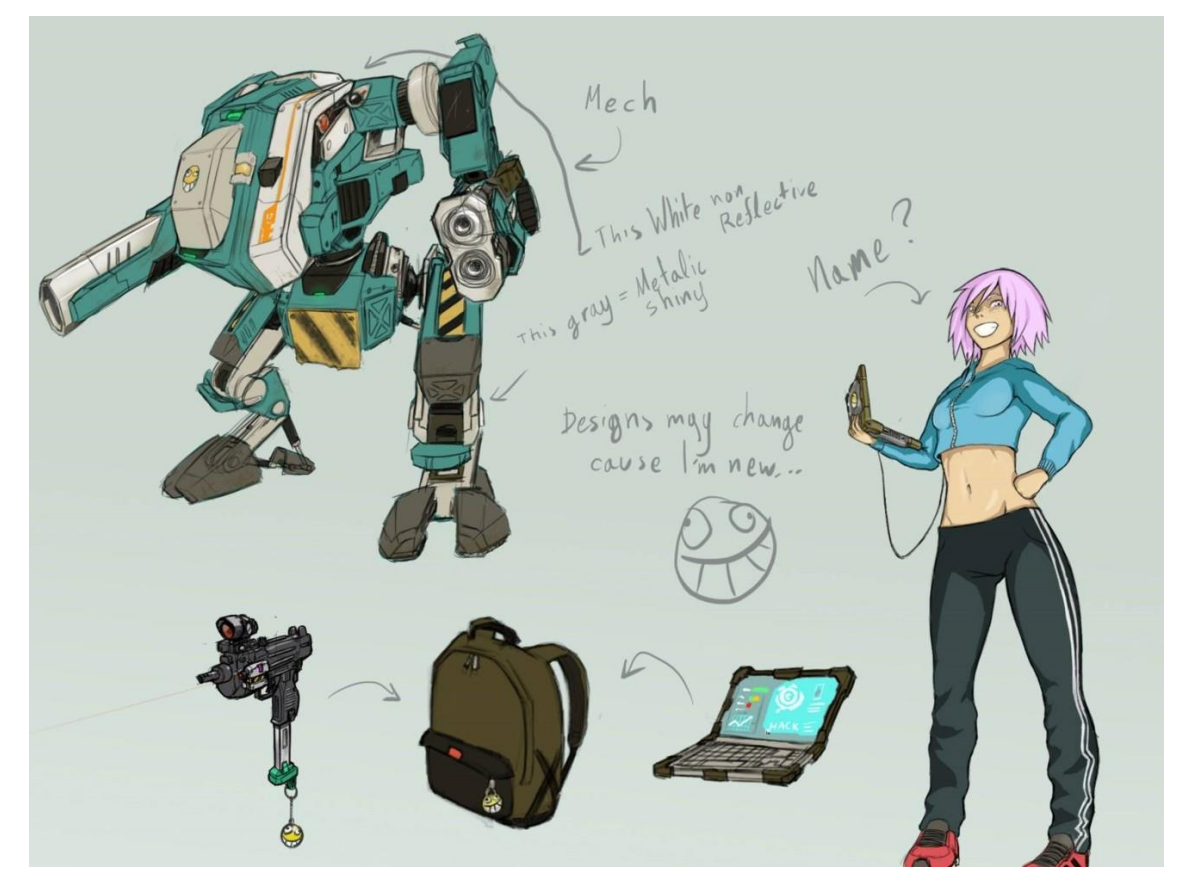

Εικ. 23: Concept Art της Brunnie στο Krita

Όπως αναγράφεται και στην φωτογραφία τα σχέδια άλλαξαν και δεν χρησιμοποιήθηκαν όλα τα σχέδια λόγω χρόνου και στόχου αυτής της πτυχιακής δηλαδή τον σχεδιασμό 3D χαρακτήρων.

## **4.2 Sculpting - Modeling**

Το sculpture του μοντέλου δημιουργήθηκε στο Zbrush με το κεφάλι και το σώμα ως ένα ενιαίο μοντέλο, πράγμα που αποδείχθηκε αχρείαστο στην πορεία και κόστισε στην όλη διαδικασία κάποιες καθυστερήσεις.

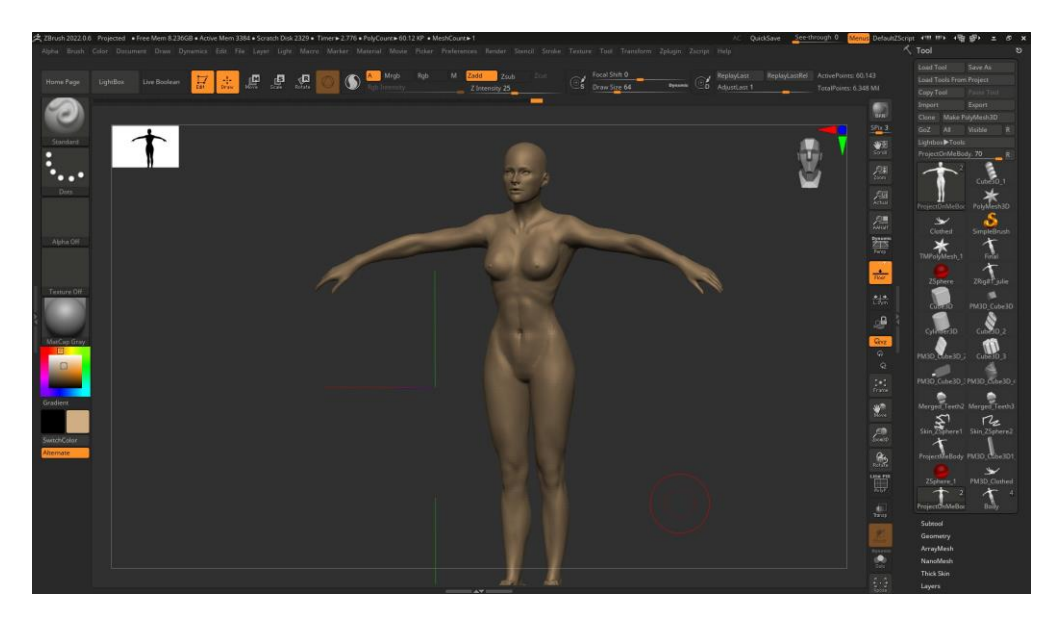

Εικ. 24: Brunnie Zbrush με 6 έκ. Κορυφές

Όταν το μοντέλο ήταν έτοιμο να προχωρήσει στο ντύσιμο το Zbrush έγραφε 6 εκατομμύρια κορυφές, εξωφρενικά μεγάλος αριθμός για να χρησιμοποιηθεί με οποιονδήποτε τρόπο. Παρ' όλα αυτά το Zbrush δεν κολλούσε στο ελάχιστο, κάτι που επιτύγχανε λόγω της 2.5D τεχνολογίας που χρησιμοποιεί, δηλαδή "ψεύτικο" 3D με μηχανική 2D. Όπως είπαν και οι Flipped Normals σε σχετικό βίντεο τους στο youtube: "Zbrush runs on magic"

Αν και το Zbrush είναι ένα εργαλείο καθαρά για sculpting, δοκιμάστηκαν κάποιες τεχνικές ελαχιστοποίησης του φόρτου μηχανικής ισχύος.

Πιο συγκεκριμένα χρησιμοποιήθηκε η δυνατότητα του προγράμματος να κρατάει τα subdivision levels, δηλαδή τις φορές που αυξάναμε την τοπολογία μας διαιρώντας τα τραπέζια του μοντέλου σε 4 μικρότερα. Αυτό σημαίνει ότι έχουμε άμεση πρόσβαση και αλληλουχία μεταξύ high και low poly. Χρησιμοποιήθηκε επίσης η δυνατότητα του Zbrush να μεταφράζει πολύ μικρές λεπτομέρειες όπως φλέβες, πόροι του δέρματος ή ανάγλυφο των μυών σε bump maps και να τα κάνει project σε άλλα μοντέλα , ή σε άλλα subdivision levels του ίδιου. Αυτό σημαίνει ότι μπορούμε να κρατήσουμε τις λεπτομέρειες που φτιάξαμε ειδικά για αυτό το μοντέλο χωρίς να χρειάζεται να επεξεργαζόμαστε 6 εκατομμύρια κορυφές.

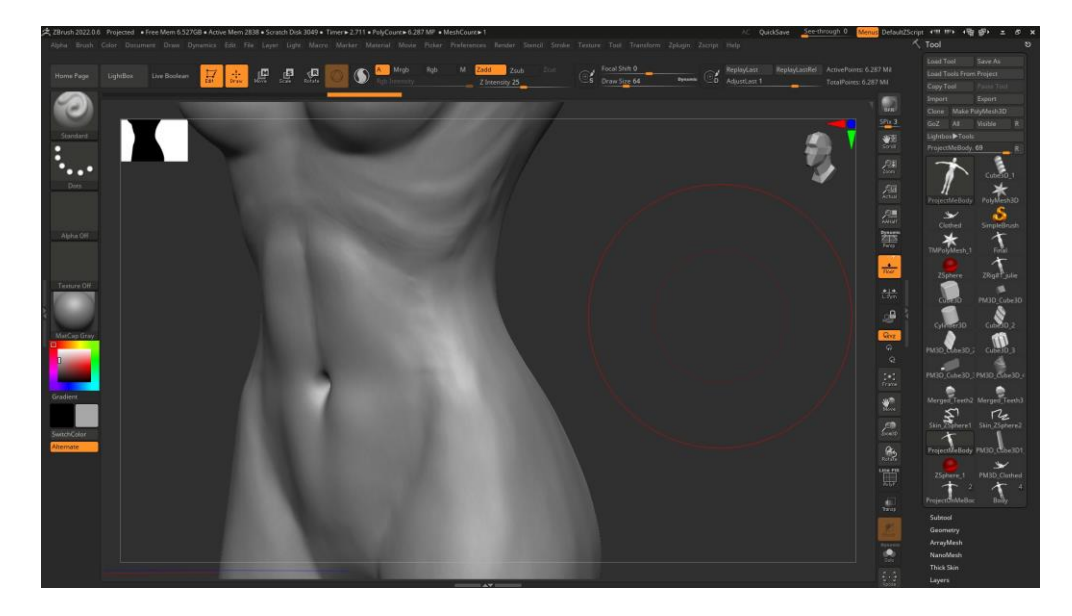

Εικ. 25: Brunnie High Poly level of detail

Προτού προχωρήσει το μοντέλο στο στάδιο του UV mapping και παρακάτω έπρεπε να φτιαχτούν τα ρούχα, καθώς αποτελούν κομμάτι του τελικού μοντέλου. Για το σκοπό αυτόν χρησιμοποιήθηκε το Marvelous Designer.

Η δουλειά στο Marvelous Designer ήταν αρκετά εύκολη και γρήγορη λόγω του καλού documentation και κατανοητών εργαλείων καθώς και πληθώρας online tutorials. Εδώ βλέπουμε το αποτέλεσμα στο Marvelous Designer

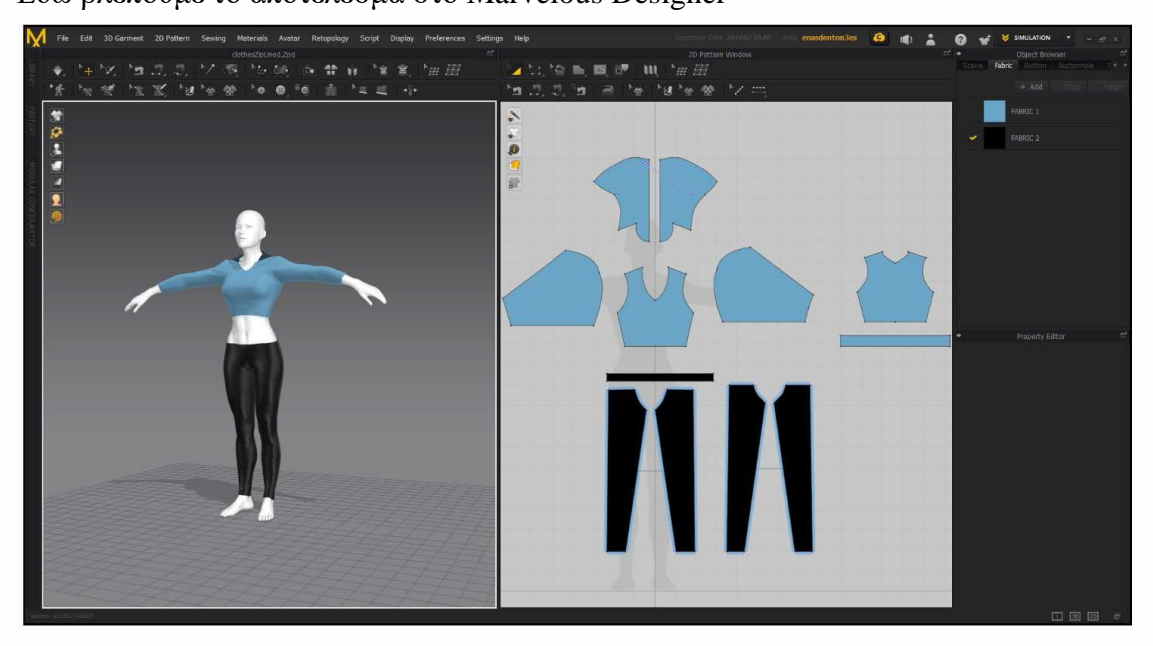

Εικ. 26: Marvelous Designer Pipeline

Και εδώ βλέπουμε την επεξεργασμένη και προσαρμοσμένη εφαρμογή τους ξανά σε Zbrush στο οποίο φτιάχτηκαν και παπούτσια.

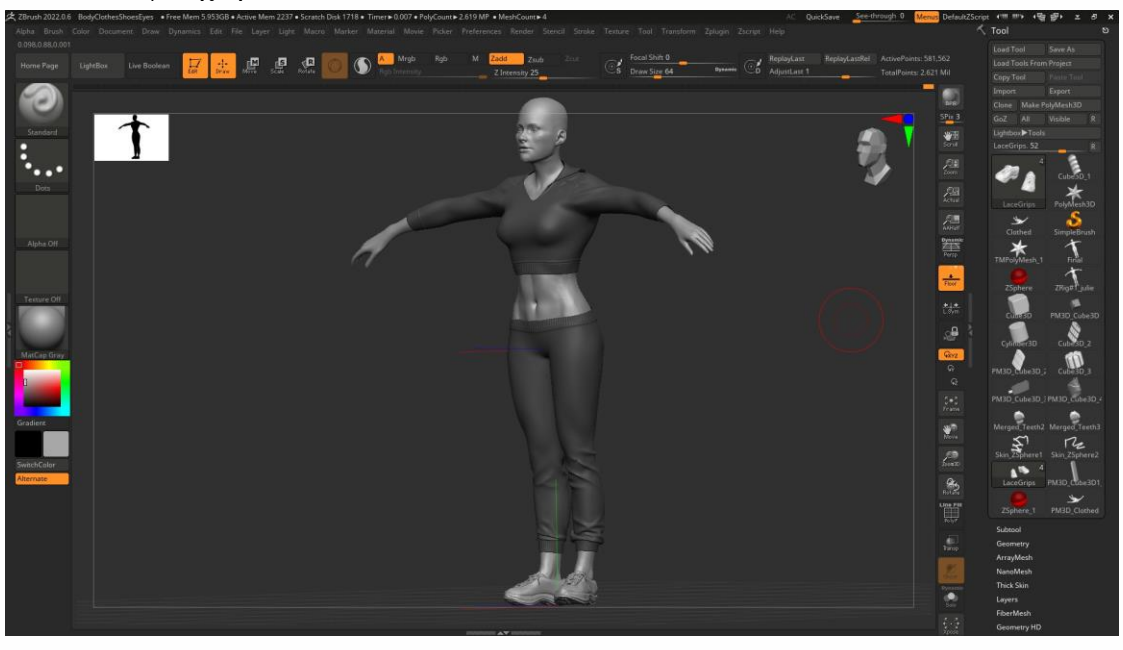

Εικ. 27: Final Concept Sculpt

# **4.3 Προβλήματα και αλλαγή σχεδιασμού**

Σε αυτήν την φάση το μοντέλο ήταν έτοιμο για την μεταφορά του στο κεντρικό πρόγραμμα 3D, όπου αρχικά είχε επιλεχθεί το Maya, αλλά όταν επιχειρήθηκε η μετάβαση από το Zbrush σε αυτό, το hardware του συστήματος δεν μπόρεσε να το αντέξει με αποτέλεσμα να κολλάει ο υπολογιστής για μεγάλα χρονικά διαστήματα και να κλείνει μόνος του.

Ήταν προφανές ότι χρειαζόταν μία αναβάθμιση, η οποία κόστισε χρόνο για να συγκεντρωθούν τα χρήματα, αλλά τελικά επιτεύχθηκε η κατασκευή του παρόντος συστήματος.

Επιστρέφοντας στην ροή της εργασίας έγινε η πρώτη προσπάθεια UV mapping στο Maya στο οποίο έγιναν και ορισμένες ανεπιτυχείς προσπάθειες για ρεαλιστικά μαλλιά. Ενώ το μοντέλο ήταν σχεδόν έτοιμο για texturing και animation ανακαλύφθηκε ένα κατασκευαστικό σφάλμα που θα κόστιζε την επανεκκίνηση όλης της διαδικασίας. Πιο συγκεκριμένα το εσωτερικό του στόματος της χαρακτήρα είχε ενωθεί με την εξωτερική γεωμετρία του λαιμού και δημιουργούσε εσφαλμένες τιμές φωτισμού στο μοντέλο όπως και χαοτικές παραμορφώσεις στην εσωτερική γεωμετρία. Στην πράξη σκοτεινά σχήματα από το εσωτερικό εμφανιζόντουσαν έξω από τον λαιμό αγνοώντας το φως που έπεφτε σε εκείνη την περιοχή.

Στο διάστημα που ακολούθησε και προσπαθώντας να βρεθεί κάποια μη απωλεστική λύση αποδείχθηκε η ανωτερότητα του Blender έναντι του Maya. Τα προγράμματα προσφέρουν παρόμοιες δυνατότητες, όπου οι χρήστες και των δύο βασίζονται σε plug-ins για ακόμα περισσότερες χρήσεις, με την διαφορά ότι στο Maya σχεδόν όλα τα plug-ins κοστίζουν και η τεχνική υποστήριξη και bug fixing γίνεται μόνο από την Autodesk, πράγμα που περιορίζει δραστικά τον αριθμό ελεύθερων σχεδιαστών που αφιερώνουν χρόνο στο να φτιάχνουν βοηθητικά βίντεο και άρθρα.

Έτσι επιλέχθηκε το Blender ως η πιο user friendly και οικονομική λύση. Σε εκείνο το σημείο οι τεχνικές γνώσεις και οι μέθοδοι σχεδιασμού είχαν αυξηθεί και τα μηχανικά λάθη ήταν πιο προφανή (Όπως το ότι όλο το μοντέλο ήταν ένα ομογενές αναπόσπαστο κομμάτι γεωμετρίας 6εκ κορυφών κ.α.). Έτσι αποφασίστηκε να σχεδιαστεί εκ νέου το pipeline με τα νέα δεδομένα υπόψη, και για την κάλυψη του χαμένου χρόνου, όπως και την ωφέλεια από την αλλαγή αυτή, χρησιμοποιήθηκε ένα standalone plug-in του Blender, το Make Human.

To make human ήταν κάποτε ένα in app plug-in στο Blender που με τα χρόνια εμπλουτίστηκε και ξαναγράφτηκε σε C και έγινε αυτόνομο πρόγραμμα για να μπορέσει να υποστηρίξει όλες τις νέες λειτουργίες που του προστίθενται ακόμα και σήμερα. Σε αυτό το πρόγραμμα έγινε εκ νέου το concepting phase, επιλέχθηκαν και προσαρμόστηκαν ρούχα ελεύθερης χρήσης από το community page και έτσι την ίδια εβδομάδα η εργασία είχε ανακάμψει και ήταν έτοιμη να μπει στο UV mapping στάδιο (το οποίο ήταν σχεδόν έτοιμο από το make human export).

# **4.4 Grooming**

Τα μαλλιά ήταν ένα ζήτημα πολυπλοκότερο στο σχεδιασμό παρά στην υλοποίηση. Υπάρχουν κάποιες επιλογές που πρέπει να γίνουν πριν ξεκινήσει η δημιουργία τους: Αν θα γίνουν με κάποιο grooming tool όπως το XGen του Maya

ή με κανονική γεωμετρία ,ή με path (ο τρόπος που σχεδιάζονται κορδόνια και άλλα σηραγγώδη αντικείμενα) όπως και έγινε σε αυτήν την εργασία με ένα σύστημα NurbsPath του Blender.

Ο τρόπος που δουλεύει αυτή η μέθοδος είναι ότι σχεδιάζουμε ένα σχήμα για παράδειγμα ένα τρίγωνο το οποίο γίνεται η κάτοψη της τούφας μαλλιού. Στην συνέχεια δημιουργούμε μια ενδεικτική τούφα την οποία θα αντιγράφουν οι υπόλοιπες.

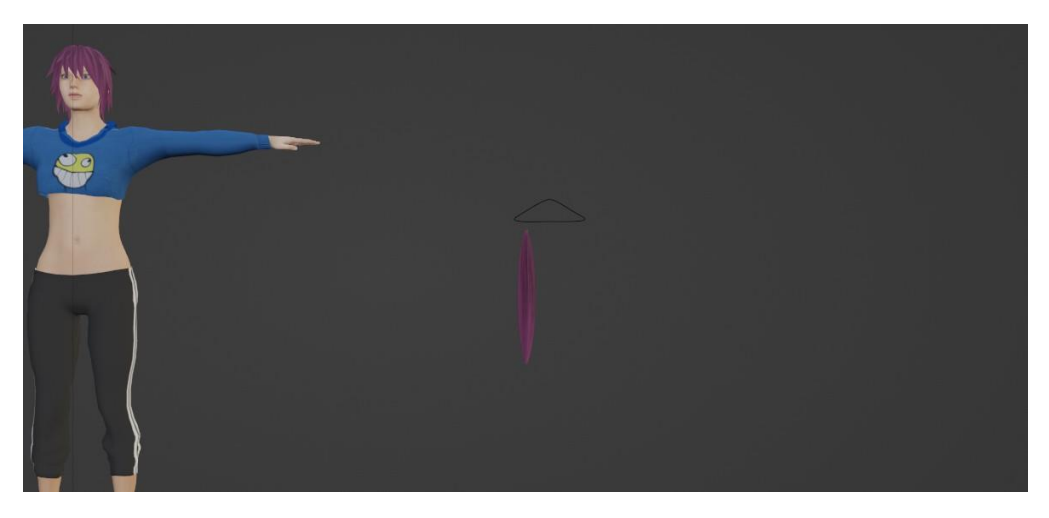

Εικ. 28: Nurbs Path και guide για grooming στην Brunhilda

Τέλος δημιουργούμε το μονοπάτι (path) που θα ακολουθήσουν οι κλώνοι αυτής της τούφας και έτσι καταλήγουμε στο τελικό χτένισμα του μοντέλου.

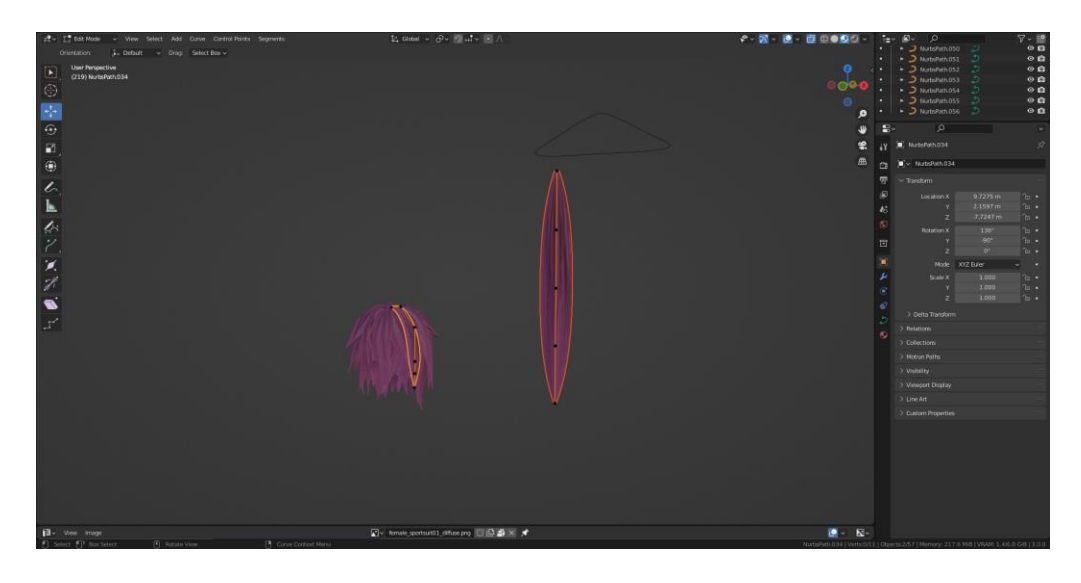

Εικ. 29: Final groom με NurbsPath

#### **4.5 Texturing**

Για την υφή του μοντέλου δοκιμάστηκαν πολλές διαφορετικές μέθοδοι και το τελικό αποτέλεσμα είναι ένας συνδυασμός τους. Tο σώμα δόθηκε από το MakeHuman exportable και τα ρούχα έγιναν καθαρά με τον παλιό τρόπο.

Πιο συγκεκριμένα τα παπούτσια, που ήρθαν με έτοιμα textures που χρησιμοποιήθηκαν για να σχεδιαστούν οι χάρτες τους.

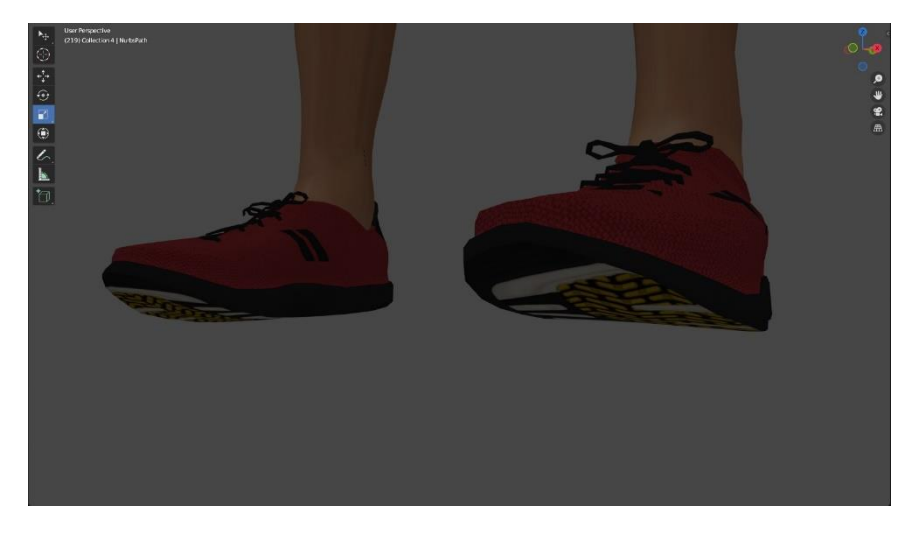

Εικ. 30: Παπούτσια της Brunhilda

Αρχικά αναζητήθηκαν ασπρόμαυρες αποτυπώσεις υφάσματος και επιλέχτηκε μία. Έπειτα μελετήθηκε το UV layout των παπουτσιών και επεξεργάστηκε κατάλληλα με το εξής αποτέλεσμα.

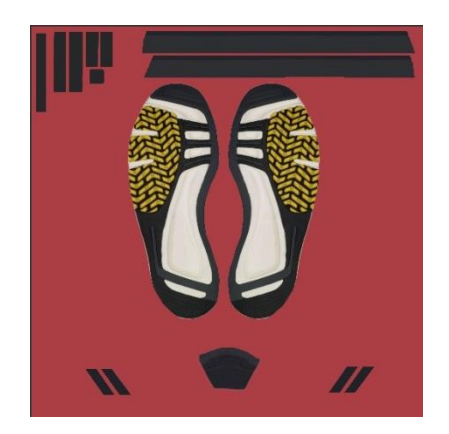

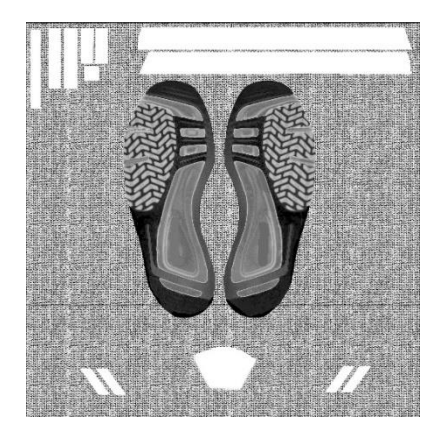

Εικ. 31: Color Map παπουτσιών Εικ. 32: Bump Map παπουτσιών

Με τις εικόνες αυτές μπορούμε να δείξουμε στον υπολογιστή τα σημεία στα οποία θέλουμε να υπάρχει η όχι υφασμάτινη επένδυση ή οτιδήποτε άλλο θέλουμε, το μόνο που μένει είναι οι οδηγίες για να το επιτύχει.

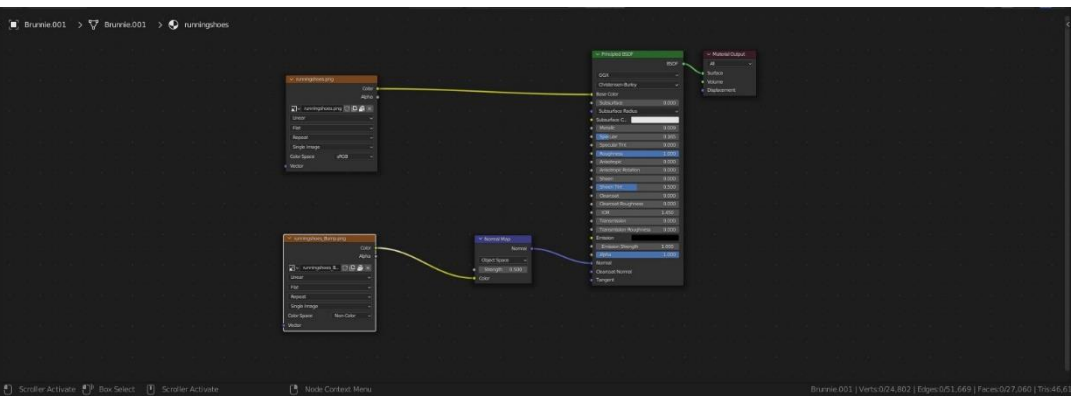

Εικ. 33: Blender Node Grid για textures παπουτσιών

Το αποτέλεσμα είναι μια υπεραπλουστευμένη μορφή image texturing διαχειριζόμενη από procedural λογική. Οι περισσότερες τροποποιήσεις των textures έγιναν στο Krita για τις οποίες χρειάστηκαν γνώσεις επεξεργασίας εικόνων όπως ασπρόμαυρα φίλτρα, Alpha μάσκες και layer theory τα οποία είναι εύκολο να μάθει κανείς ψάχνοντας για εκπαιδευτικά βίντεο στο Youtube ή άρθρα στο διαδίκτυο.

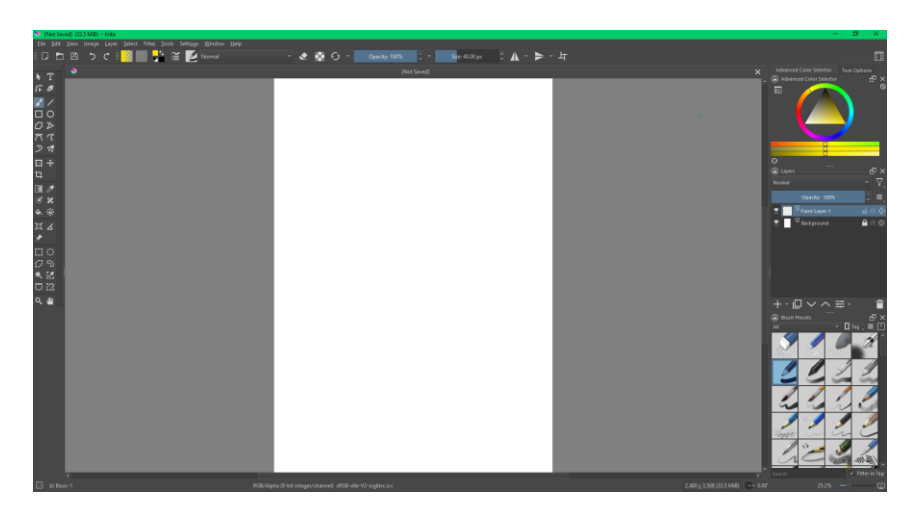

Εικ. 34: Περιβάλλον Krita

Έτσι το κέρδος σε προγραμματιστική ισχύ δεν είναι σημαντικό αλλά ακόμα επωφελούμαστε από κάποιες δυνατότητες του procedural texturing. Με τον ίδιο τρόπο έγιναν και τα μαλλιά.

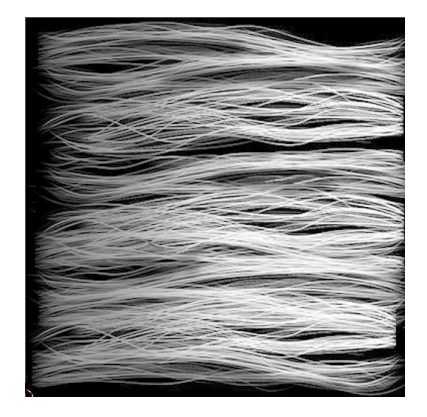

Εικ. 35: Alpha μαλλιών

Εδώ είναι ευκολότερο να διακρίνουμε την ωφέλεια, μια και δουλεύουμε με μία μόνο φωτογραφία που θα φορτωθεί σαν bump map, metallic map (παρόμοιο με το roughness map) color.

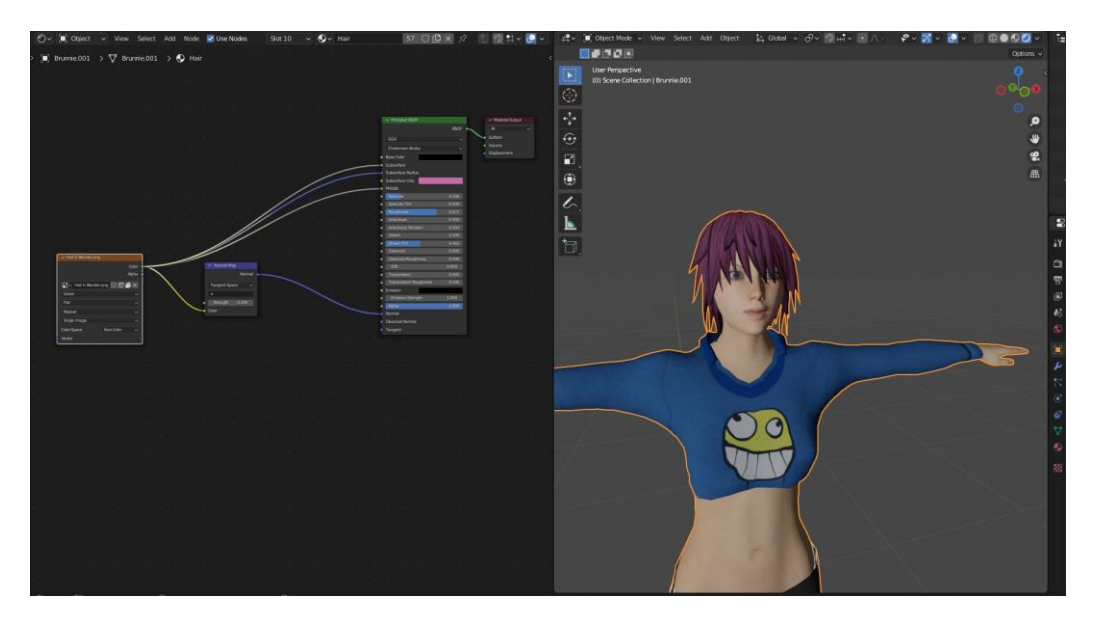

Εικ. 36:Blender Node Grid για textures μαλλιών

Να σημειωθεί εδώ μια τεχνική που εφαρμόστηκε στα μαλλιά όπου δεν έχουμε δώσει χρώμα στο Alpha map ρυθμίζοντάς το μέσω ενός procedural node, πράγμα που μας επιτρέπει να διαχειριστούμε μέσα στο game-engine το χρώμα του μαλλιού χωρίς να χρειάζεται να επιστρέψουμε στο texturing phase.

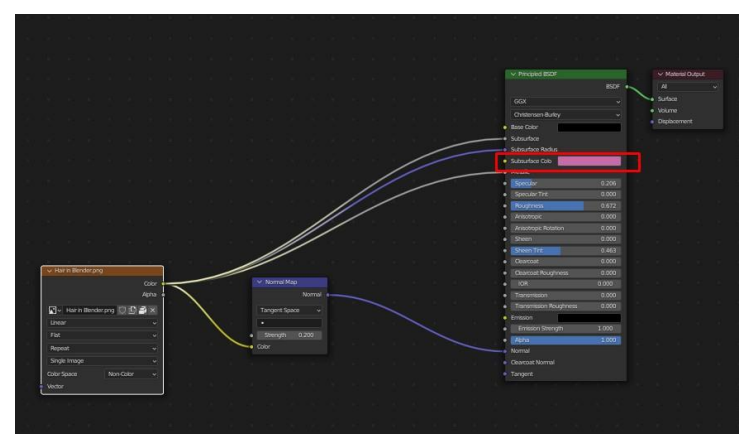

Εικ. 37:Blender Node Grid ελεύθερη τιμή χρώματος

Για τα ρούχα η τεχνική ήταν αρκετά πιο απλή όπου δημιουργήθηκε το εξής σύμβολο και τοποθετήθηκε πάνω στα υπάρχοντα textures όπως και οι δύο γραμμές στη φόρμα.

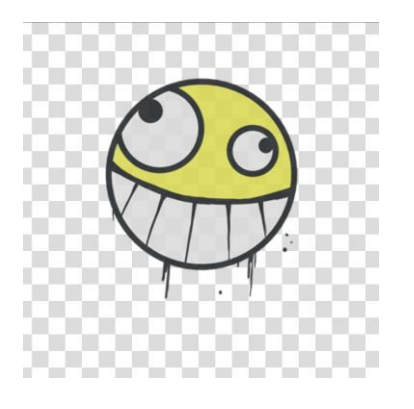

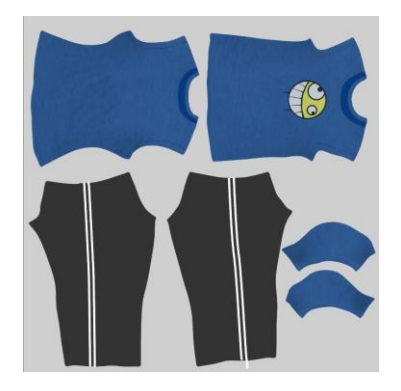

Εικ. 38: Σύμβολο από concept Εικ. 39: Προσαρμοσμένα textures

# **4.6 Rigging**

Επόμενο βήμα: rigging, η δημιουργία του σκελετού που θα επιτρέψει στο μοντέλο να κινηθεί. Όντας ένα κομμάτι του animation, αν και πιο τεχνικό παρά καλλιτεχνικό, διατηρεί το χαρακτηριστικό του να μπορεί να γίνει με πλήθος τρόπων.

Έτσι πραγματοποιήθηκε μια έρευνα για την εύρεση του καλύτερου τρόπου δημιουργίας του. Εκείνος που επιλέχτηκε ήταν αυτός του Royal Skies (κανάλι δωρεάν ταχείας μάθησης στο youtube).

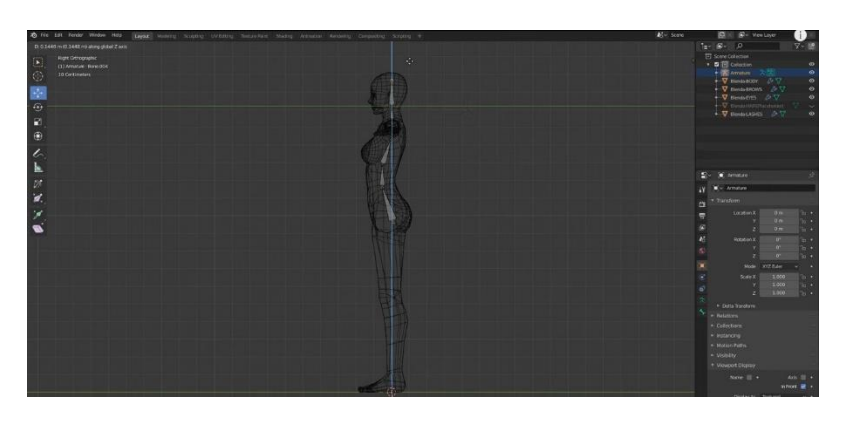

Εικ. 40: Rigging, σπονδυλική στήλη

Πρώτο μας βήμα είναι να φτιάξουμε την σπονδυλική στήλη. Έχοντας κεντράρει στο κέντρο των αξόνων βάζουμε το πρώτο μας bone στην θέση της λεκάνης. Εδώ μπορεί να βοηθήσουν reference φωτογραφίες ανατομίας. Στην συνέχεια τοποθετούμε άλλα δύο bones με την λογική το που μπορεί να κάμπτεται η πλάτη του μοντέλου, όπως στην εικ. 38.

Συνεχίζουμε σε λαιμό και κεφάλι. Το bone του κεφαλιού μπορεί να κοιτάει προς τα πάνω αλλά στην πορεία μπορούμε να φτιάξουμε εργαλεία για να το χειριζόμαστε καλύτερα).

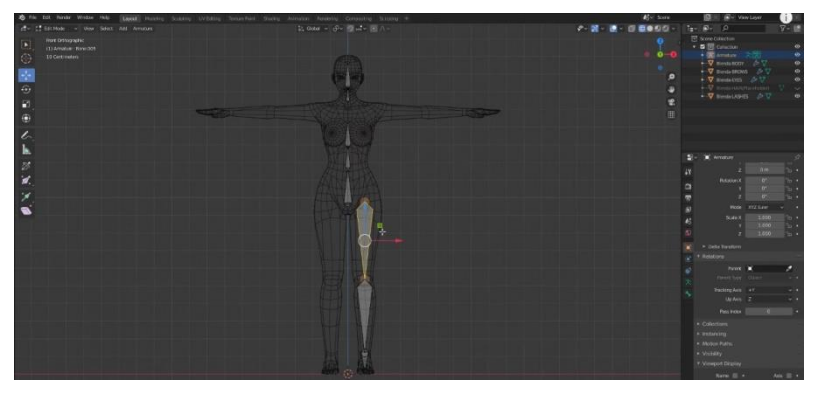

Εικ. 41: Rigging, πόδια

Επιστρέφουμε στην ρίζα του bone της λεκάνης και δημιουργούμε ένα νέο που εκτείνεται προς τα κάτω και αντίθετα προς αυτό. Επόμενη κίνηση, το αποσπούμε από την σπονδυλική στήλη και το συσχετίζουμε, κάνοντάς το child του bone της λεκάνης (το blender υποδεικνύει αυτήν τη σχέση με διακεκομμένες γραμμές). Το τοποθετούμε και δημιουργούμε τα υπόλοιπα bones για το καλάμι και το πέλμα όπως στην εικ. 39 (αναλόγως την χρήση ίσως και τα δάκτυλα του ποδιού ως ένα ή πολλά bones).

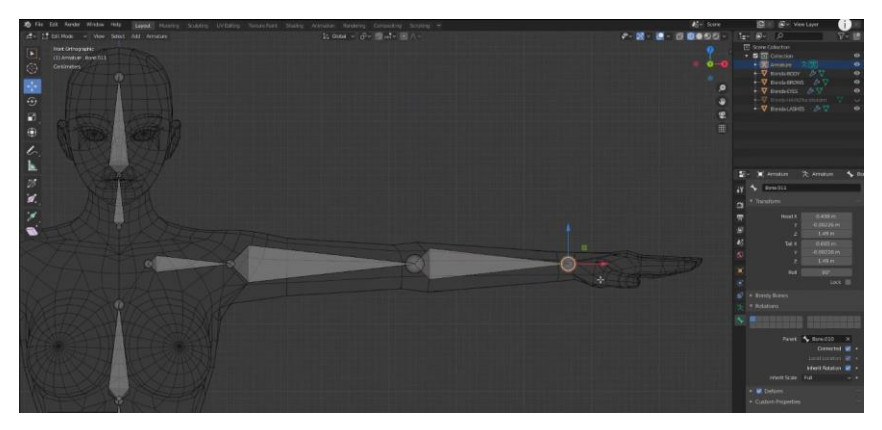

Εικ. 42: Rigging, χέρια

Ακολουθούμε ακριβώς την ίδια διαδικασία για τα χέρια μέχρι να φτάσουμε στον καρπό όπου εκεί θα χρησιμοποιήσουμε κάποια κόλπα για να κάνουμε την διαδικασία λίγο πιο εύκολη και κατανοητή.

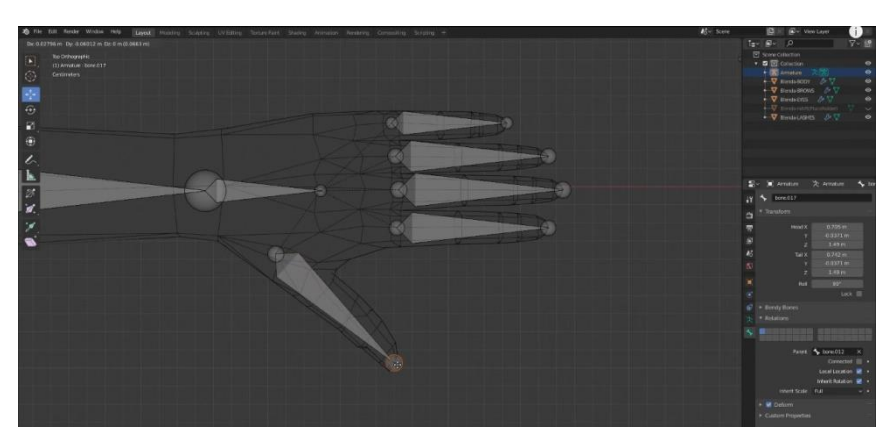

Εικ. 43: Rigging, παλάμη

Φτιάχνουμε κανονικά άλλο ένα bone που ελέγχει την παλάμη και δημιουργούμε πέντε children, ένα για κάθε δάκτυλο. Για ευκολία αντί να φτιάχνουμε ξεχωριστά κάθε bone κάθε δάκτυλου συνολικά, κάνουμε ένα διπλό subdivide τα πέντε bones των δακτύλων, όπως στην Εικ. 42 .

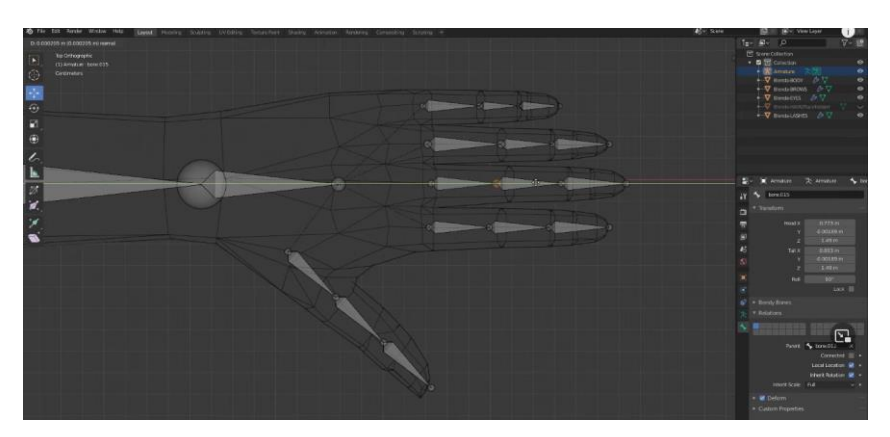

Εικ. 44: Rigging, δάκτυλα

Σκοπός μας σαν καλλιτέχνες είναι να δημιουργήσουμε κάτι που δίνει ζωή στο έργο μας, και σαν μηχανικοί να φτιάξουμε κάτι κατανοητό και βιώσιμο.

Έτσι ονομάζουμε αμέσως τα bones που φτιάξαμε ως τώρα χρησιμοποιώντας ονόματα κατανοητά σε εμάς και ένα format κατανοητό από το software για τα μέλη που θέλουμε να αντιγραφτούν στην άλλη μεριά του σκελετού μας.

Συγκεκριμένα για τη σπονδυλική στήλη "Spine" 1, 2 και 3 για τον λαιμό "neck" για το κεφάλι "head", για τα δάκτυλα "index" 1, 2 και 3 κλπ. Όταν είμαστε έτοιμοι επιλέγουμε τα bones που χρειάζονται να αντιγράφουν συμμετρικά και για Blender πατάμε Context Menu/Names/Autoname Left/Right. Αυτομάτως όλα τα bones που έχουμε επιλέξει ονομάζονται L. [bone-name] και στην συνέχεια πατάμε Context Menu/ Symmetrize και δημιουργούνται αυτόματα τα R.[bone-name] στην άλλη μεριά με τα σωστά ονόματα, σχέσεις και ιεραρχία.

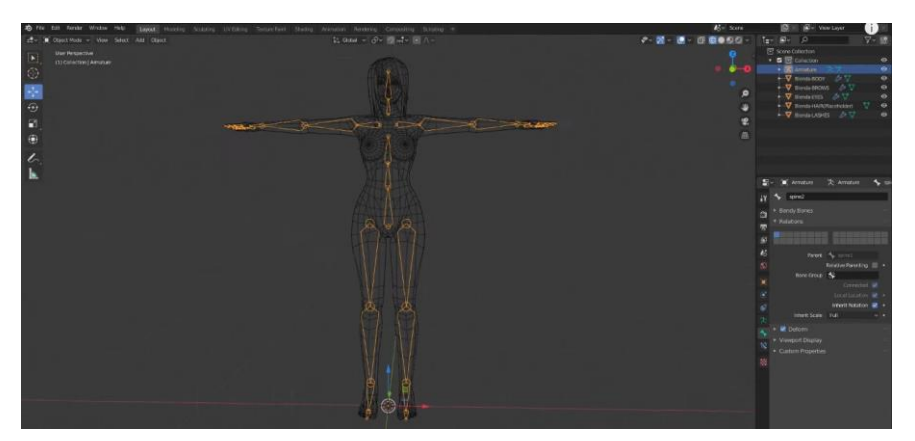

Εικ. 45: Rigging, τελικό

Η διαδικασία αυτή μας δίνει το ελάχιστο χρήσιμο rig. Θα μπορούσαμε να συνεχίσουμε βάζοντας βοηθητικά bones για ρεαλιστικότερες περιστροφές που αντικατοπτρίζουν καλύτερα το ανθρώπινο σώμα, constrains που περιορίζουν τις κινήσεις αποδίδοντας ακόμα πιο πιστευτή ανθρώπινη κίνηση, οδηγούς για να κάνουμε τον σκελετό ευκολότερο για το animation και weight paint, ώστε να μπορούμε να ξεκινήσουμε να φτιάχνουμε τα δικά μας animations. Αυτό το μονοπάτι είναι μια καριέρα από μόνο του και δεν είναι ο στόχος αυτής της πτυχιακής, έτσι αυτά ερευνήθηκαν μόνο εγκυκλοπαιδικά.

## **4.7 Animation**

Σε αυτό το βήμα χρησιμοποιήθηκε το Mixamo της Adobe. Το Mixamo δουλεύει στον browser δίνοντας στον χρήστη την ικανότητα να ανεβάσει FBX, OBJ ή Zip αρχεία για animation. Είναι ο ευκολότερος τρόπος animation στην αγορά μέχρι στιγμής, δίνοντας την ευκαιρία σε νέους σχεδιαστές την ικανότητα να παρακάμψουν το τεράστιο κεφάλαιο του animation ή να τεστάρουν το μοντέλο τους (μια και πολλά προβλήματα είναι μόνο ορατά όταν παραμορφωθεί το μοντέλο).

Το πρώτο βήμα λοιπόν ήταν να ανεβεί το μοντέλο μας στη πλατφόρμα. Βρίσκουμε τον φάκελο που έχουμε αποθηκεύσει το .fbx αρχείο που έχουμε πάρει κάνοντας extract από το Blender.

Η διαδικασία του extraction .fbx αρχείων από το Blender αν και απλή περιέχει διάφορες παραμέτρους που πρέπει να προσέξει ο σχεδιαστής σύμφωνα με τον στόχο του. Στην περίπτωση της παρούσας εργασίας επιλέχτηκαν τα textures να πακεταριστούν μαζί με το μοντέλο στο .fbx αρχείο. Έτσι έχουμε όσα textures μπόρεσε να εμφανίσει ο renderer του Mixamo.

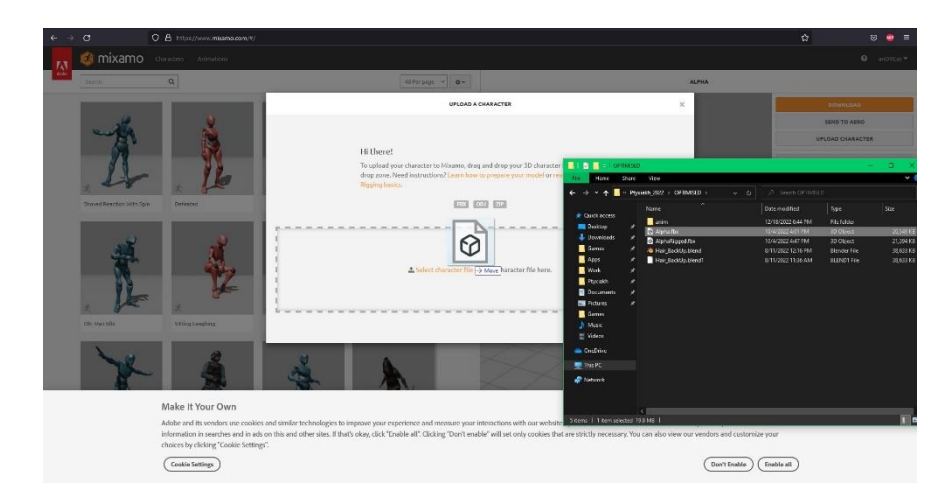

Εικ. 46: Mixamo Step 1

Το πέρασμα των αρχείων στο Mixamo είναι εξερετικά ευκολο καθώς μας επιτρέπεται το τράβηγμα με το ποντίκι πάνω στον χώρο που μας καθορίζει το μήνυμα στην οθόνη, όπως φαίνεται στην εικόνα 44.

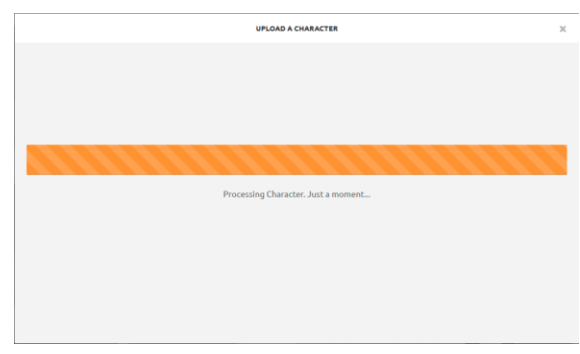

Εικ. 47: Mixamo Step 1.1

Μετά από ένα πολύ σύντομο ανέβασμα το mixamo επεξεργάζεται το μοντέλο μας και ύστερα το προβάλει.

Ένα πρόβλημα που αντιμετώπισε το παρόν μοντέλο ήταν ότι κάποια textures όπως τα μάτια και τα μαλλιά δεν φορτώθηκαν σωστά, αλλά αυτό αφορά τον renderer του συγκεκριμένου εργαλείου και δεν είναι εμπόδιο στην υπόλοιπη διαδικασία.

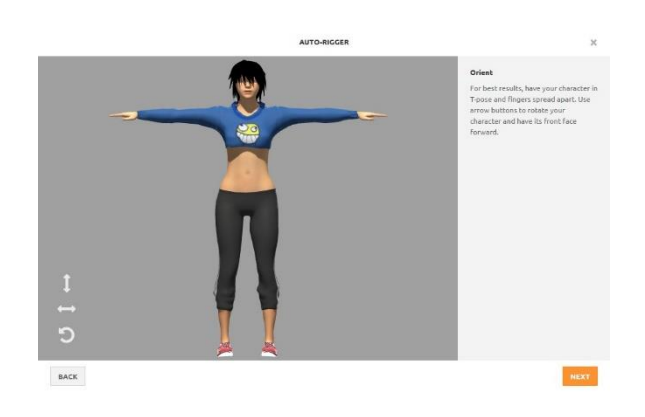

Εικ. 48: Mixamo Step 2

Προχωράμε πατώντας "NEXT" και το Mixamo μας εμφανίζει το μοντέλο μας με κάποια ονομασμένα σύμβολα. Αυτά πρέπει να τοποθετηθούν σωστά στους αγκώνες, τα γόνατα, καρπούς αστραγάλους, λεκάνη και πιγούνι ώστε να φτιάξει το Mixamo το rig του.

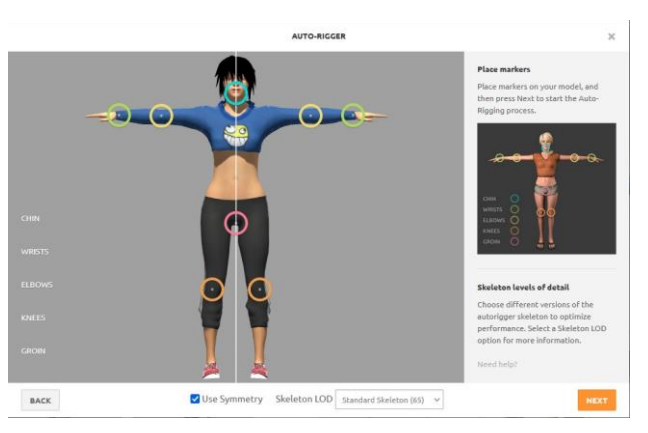

Εικ. 49: Mixamo Step 3

Μας δίνεται η επιλογή να επιλέξουμε σκελετό με κλειδώσεις δακτύλων είτε μόνο χεριών ή και ποδιών κάτω από το "Skeleton LOD" dropdown menu όπου LOD σημαίνει Level Of Detail. Επιλέγουμε την Standard (default) και πατάμε "NEXT".

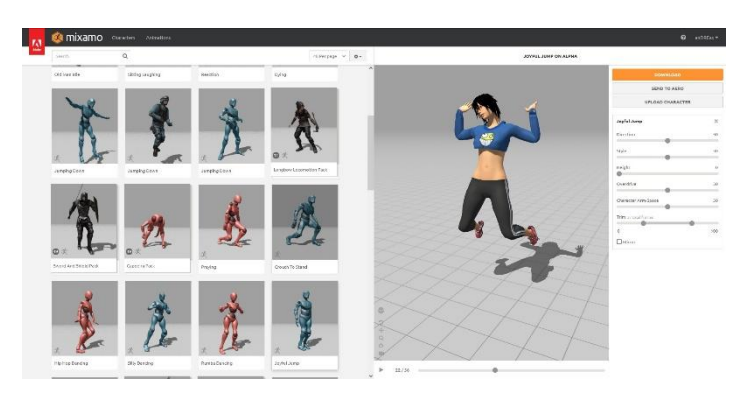

Εικ. 50: Mixamo Step 4

To mixamo επεξεργάζεται το μοντέλο μας για κάποια λεπτά και είμαστε έτοιμοι να επιλέξουμε όποιο animation υπάρχει στο site απευθείας πάνω στο μοντέλο μας. Αναλόγως τι ψάχνουμε υπάρχουν κατηγορίες και search bar. Το μοντέλο μας πέρασε από την διαδικασία του rigging-animation σε λιγότερο από 10 λεπτά. Έχουμε πλέον ένα animated game ready μοντέλο.

# **5. Evaluation**

Έχοντας επιτύχει τον στόχο της εργασίας αυτής μπορούμε πλέον να αξιολογήσουμε το αποτέλεσμα σε ορισμένους τομείς όσον αφορά τα εργαλεία, τη λειτουργικότητα και τη διαδικασία με την οποία φτάσαμε στο σημείο αυτό. Κοιτάζοντας το μοντέλο αυτό, όντως έχουμε στην διάθεση μας ένα μοντέλο με σχήμα, υφή, κίνηση και ικανότητα για παραπάνω κινήσεις, αρκετά ελαφρύ για τις περισσότερες χρήσεις βιντεοπαιχνιδιών και αρκετά κοντά στο concept-art από το οποίο αποτυπώθηκε για πρώτη φορά. Είναι όμως ο τρόπος που έγινε ο καλύτερος δυνατός;

Από την εκκίνηση της παρούσας πτυχιακής έως τώρα, αναφερόμενος σε εμένα ως δημιουργός της, έχω κάνει ορισμένα περεταίρω βήματα στο 3D Art. Αυτό, μελετώντας παραπάνω υλικό από πιο έμπειρους δημιουργούς και επιχειρώντας να παράξω καινούρια μοντέλα, εφαρμόζοντας τη νέα γνώση και κατάρτιση.

Αρχικά η πρώτη παρατήρηση που έκανα συμψηφίζοντας τις συμβουλές πολλών καλλιτεχνών είναι ότι το πρώτο μέλημα ενός εν δυνάμει καλλιτέχνη θα έπρεπε να είναι η καλύτερη δυνατή εξοικείωση με τα εργαλεία του, στις περισσότερες περιπτώσεις το UI και τον χειρισμό του κεντρικού Software που θα επιλέξει να χρησιμοποιήσει. (Στις περισσότερες περιπτώσεις στο 3D art είτε το Blender είτε το Maya ή το Zbrush κ.λ.π.). Αυτό γίνεται πολύ ευκολότερα όταν γίνεται επιχειρώντας μοντέλα hard-surface, δηλαδή μοντέλα άψυχων αντικειμένων που δεν κάμπτονται από animations.

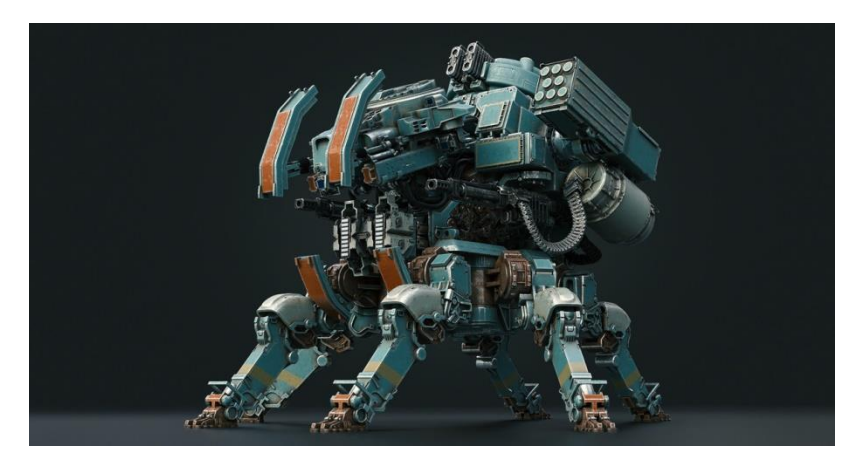

Εικ. 51: Από το άρθρο Hard-Surface Modeling & Material Tips στο site 80.lv

Έτσι και τα μοντέλα που έχω επιχειρήσει από το πέρας αυτής της εργασίας είναι όλα hard-surface.

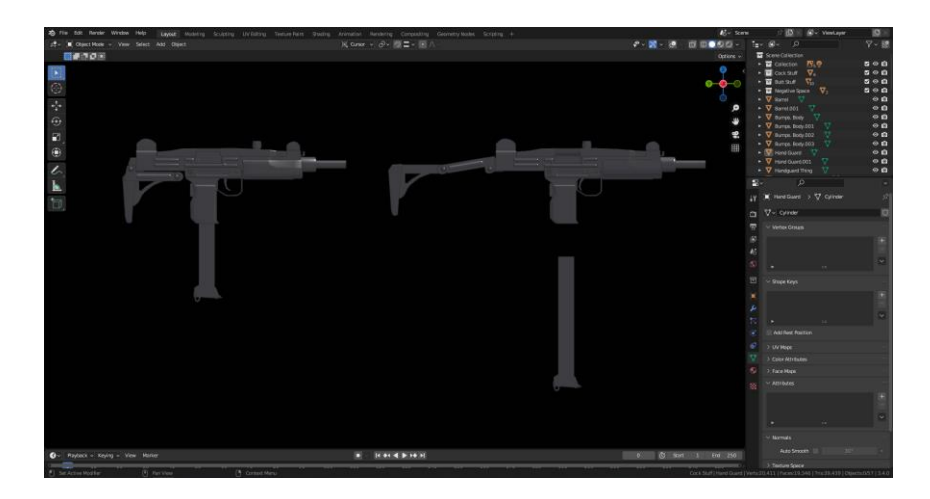

Εικ. 52: Uzi Model στο Blender

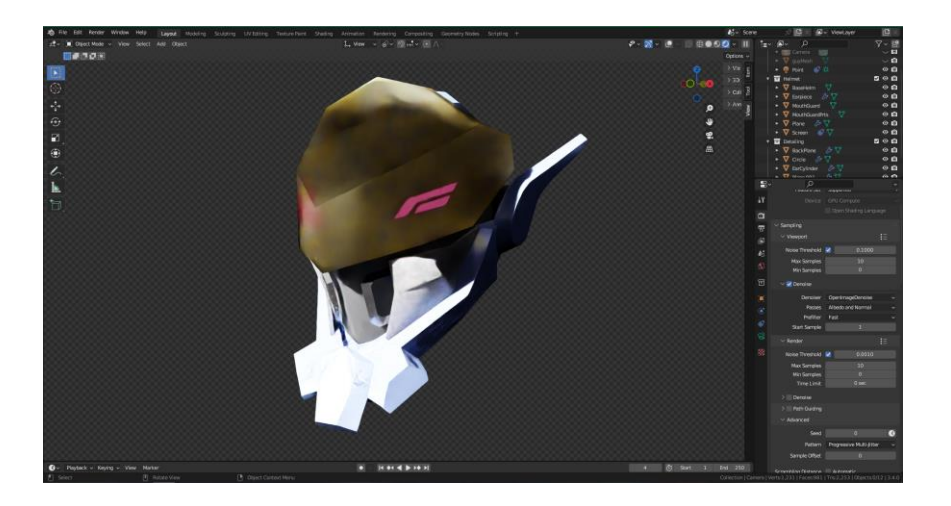

Εικ. 53: Concept Helmet στο Blender

Αυτό γιατί το hard surface modeling έχει την ιδιαιτερότητα του να μπορεί να λειτουργήσει με n-gons λόγω του ότι το animation των hard surface models γίνεται χωρίς τοπική παραμόρφωση της μορφολογίας πράγμα που μας επιτρέπει την ύπαρξη τους με την προϋπόθεση ότι η επιφάνεια τους είναι εντελώς επίπεδη.

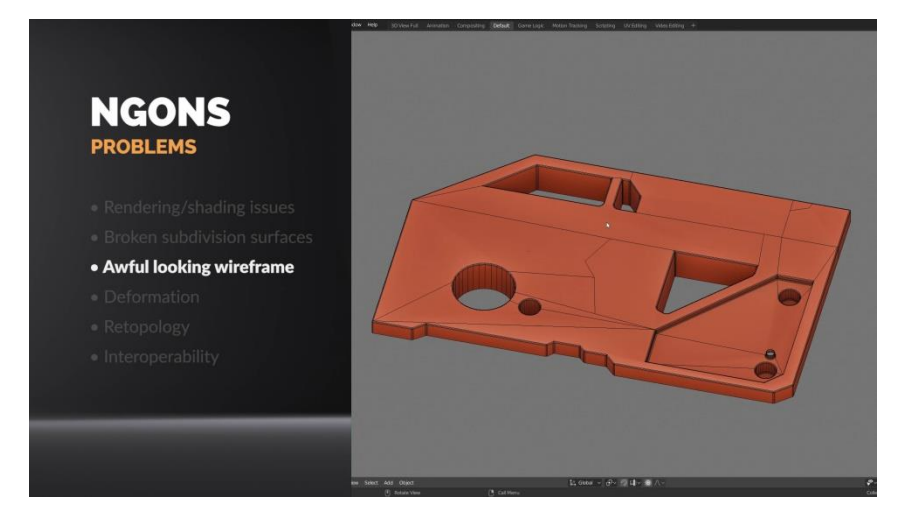

Εικ. 54: Από άρθρο "Are Ngons really that evil in 3d modeling?" στο creativeshrimp.com

Ένα άλλο προτέρημα που έχει το hard surface modeling είναι ότι δουλεύοντας hard surface μοντέλα ο σχεδιαστής δεν μπορεί παρά να σκέφτεται και επομένως να εξοικειώνεται με την λογική των κορυφών-ακρών-επιφανειών. Αυτό απευθείας τον κάνει να κατανοεί καλύτερα τα σχήματα που δουλεύει καθώς και τον τρόπο που πρέπει να τα δουλεύει από πολλές διαφορετικές πλευρές για να τα τροποποιεί σωστά στον τρισδιάστατο χώρο.

Έτσι μαθαίνει και να χειρίζεται πιο καλά την κάμερα και τα εργαλεία του viewport , όπως και τα εργαλεία selection και transformation τα οποία είναι απαραίτητες γνώσεις για όλους τους 3D σχεδιαστές.

Επιπλέον δουλεύοντας hard surface πολλές φορές χρειάζεται να κάνει κανείς διαμορφώσεις πάνω σε κορυφές, άκρες ή επιφάνειες όπως για παράδειγμα bevel ή inset κ.α.. Με αυτόν τον τρόπο εξοικειώνεται με τα εργαλεία του modeling που χρησιμοποιούνται σε πάρα πολλά διαφορετικά skillsets του 3D. Άμεση σύνδεση έχουν και τα Normals ενός μοντέλου τα οποία συχνά εμφανίζουν προβλήματα τα οποία ο σχεδιαστής μαθαίνει να αναγνωρίζει και να διορθώνει μέσω αυτής της διαδικασίας.

Ακόμα, ένα hard surface μοντέλο είναι πολύ πιο εύκολο να κατανοήσει κανείς πώς να το κόψει και να το απλώσει σε ένα flat 2D texture, πράγμα που αποτελεί την διαδικασία του UV mapping. Απευθείας λοιπόν αποκτάει πρόσβαση και σε όλα τα προβλήματα και τις λύσεις της λογικής των UV maps.

Από εκεί και μετά ο σχεδιαστής μπορεί να μάθει να βάζει modifiers, parameters και constrains στο έργο του, βλέποντας το πώς επηρεάζεται η γεωμετρία του πιο εύκολα καθώς η hard surface γεωμετρία είναι τυπικά πιο καθαρή και πιο κατανοητή από τον άνθρωπο. (Αυτό γιατί η οργανική γεωμετρία απαιτείται να έχει σχετική ομοιογένεια στο μέγεθος των πολύγωνων της, τα οποία είναι πολύ πιο αυστηρά με το να είναι quads).

Έτσι με την προπόνηση σε hard surface ο σχεδιαστής έρχεται σε επαφή με σχεδόν όλα τα εργαλεία που του προσφέρει το λογισμικό που δουλεύει, σε αρκετά απλούστερο επίπεδο και με καλή σειρά ώστε σε κάθε βήμα να αποκτά εμπειρία. Πλέον μπορεί να ανιχνεύσει και να εντοπίσει προβλήματα στη γεωμετρία και στο shading και θα μπορεί να έχει μερικές λύσεις να δοκιμάσει προτού χρειαστεί να σταματήσει για να πάει να δει κάποιο βίντεο ή άρθρο tutorial για να πάει παρακάτω.

Σε αυτό λοιπόν το κεφάλαιο θα αξιολογήσω το έργο μου με τις νέες γνώσεις που διαθέτω έχοντας προπονηθεί στο 3D design μέσω του hard surface modeling.

## **5.1 Εργαλεία**

Όπως αναφέρθηκε και στο κεφάλαιο 4.3 η αρχική συλλογή εργαλείων άλλαξε κατά την διάρκεια της διεκπεραίωσης της εργασίας πράγμα που κόστισε κάποιο χρόνο στην ολοκλήρωση της, αλλά ας δούμε λίγο πιο συγκεκριμένα τους λόγους που λήφθηκε αυτή η απόφαση.

#### **5.1.1 Zbrush**

Το πρώτο λογισμικό που είχε χρησιμοποιηθεί ήταν το Zbrush, ένα λογισμικό καθαρά εξειδικευμένο στην χρήση από σχεδιαστές και πολύ προτεινόμενο σε χρήση με γραφίδα. Από την εμπειρία χρήσης αυτού του λογισμικού δεν υπάρχουν παράπονα λειτουργικότητας ή σταθερότητας, αντιθέτως το Zbrush είναι το industry standard για concept artists και κάθε άλλο είδος 3D artist. Ακόμα περισσότερο με την γραφίδα Wacom Cintiq Pro που χρησιμοποίησα.

Ο λόγος που δεν παρέμεινε στο δεύτερο pipeline που σχεδιάστηκε ήταν ότι είναι ένα πολύ εξειδικευμένο εργαλείο το οποίο χρειάζεται πολύ μελέτη και εξάσκηση για να δημιουργηθούν καλά μοντέλα από το μηδέν, πράγμα που κατέστη αχρείαστο καθώς το make human δίνει δικό του αρχικό mesh.

Ο λόγος λοιπόν που αντικαταστάθηκε το Zbrush ήταν καθαρά λόγω ταχύτητας και λόγω όχι ποιότητας, οπότε η χρήση του προτείνεται και θα συνεχίσει να μελετάται και να υπάρχει στο προσωπικό μου pipeline για οργανικούς χαρακτήρες.

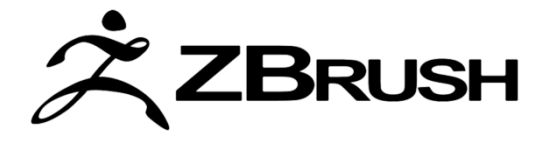

Εικ. 55: Zbrush logo.

# **5.1.2 Maya**

Το δεύτερο λογισμικό που χρησιμοποιήθηκε ήταν το Maya της Autodesk. Ο λόγος που είχε επιλεγεί εξ αρχής ήταν ότι μετά από έρευνα αγοράς φάνηκε να αποτελεί το industry standard και ότι η εξοικείωση με αυτό, είναι προϊόν ζήτησης στην αγορά εργασίας.

Στο κομμάτι της λειτουργικότητας, προσφέρει ίδιο αριθμό δυνατοτήτων με το Blender, με τα δύο προγράμματα να ανταλλάζουν θέση στην κορυφή συχνά. Οι τομείς στους οποίους διαφέρουν αφορούν πράγματα τα οποία δεν θα έρθουν στην προσοχή ενός νέου αρχάριου καλλιτέχνη οπότε η σύγκριση τους στον τομέα της λειτουργικότητας μπορεί να θεωρηθεί ισοπαλία.

Ο λόγος που προτιμήθηκε το Blender στον σχεδιασμό του δεύτερου pipeline ήταν ο τομέας της ευκολίας χρήσης. Πριν καν μιλήσουμε για το κόστος, έχουμε να μιλήσουμε για τον τρόπο με τον οποίο κανείς μπορεί να χρησιμοποιήσει τις προαναφερόμενες λειτουργίες και μέχρι και αυτό το σημείο διατηρείται η ισοπαλία των δύο software καθώς και τα δύο έχουν εξίσου περίπλοκο UI.

Η διαφορά είναι ότι στο Blender υπάρχει πληθώρα έμπειρων καλλιτεχνών που αφιερώνουν πόρους (είτε σε άρθρα, σελίδες αλλά κυρίως βίντεο) στο να εκπαιδεύουν αρχάριους καλλιτέχνες στις λειτουργίες του προγράμματος δωρεάν. Στο Blender παρατηρείται περισσότερο η πώληση online μαθημάτων από τα μεγάλα κανάλια εκμάθησης πιθανώς λόγω της αρχικής επένδυσης του να αγοράσουν το Maya.

Ακριβώς με τον ίδιο τρόπο παρατηρήθηκε μεγαλύτερο χρηματικό αντίτιμο στα addons του Maya λόγω του ότι σε συνδυασμό με τα παραπάνω οι γνώσεις σε Maya είναι σπανιότερες άρα τα χρήσιμα midwares αποκτούν μεγαλύτερη αξία. Παρόλα αυτά το Blender διαθέτει μεγαλύτερο αριθμό add-ons με μεγαλύτερο ποσοστό αυτών σε ελεύθερη χρήση.

Θα έλεγε κανείς ότι το Maya είναι η επαγγελματική επιλογή ανάμεσα στα δύο προγράμματα αλλά αυτό θα ήταν δόκιμο αν πρόσφερε κάτι παραπάνω από το Blender, πράγμα που ως τώρα δεν ισχύει.

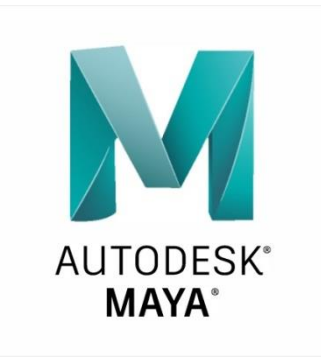

Εικ. 56: Autodesk Maya logo.

## **5.1.3 Marvelous Designer**

Άλλη μία εξαιρετική εφαρμογή με μεγάλη αναγνώριση στην αγορά εργασίας αλλά και στην αγορά μοντέλων.

Το Marvelous Designer αποτελεί την απόλυτη εξειδικευμένη εφαρμογή για δημιουργία ρούχων πάνω σε 3D μοντέλα με ικανότητες physics simulation, 2D σε 3D συνεχόμενη αντιστοίχηση, ακόμα και εσωτερικό render engine για τον σχεδιασμό ρούχων με ρεαλιστικές συμπεριφορές ανάλογα το ύφασμα τους.

Είναι το industry standard στον σχεδιασμό ρούχων αν και δεν είναι πολύ σπάνιο να σχεδιάζει κανείς ρούχα μέσα σε άλλα προγράμματα σχεδιασμού που δεν είναι γνωστά μόνο για αυτόν τον σκοπό. Παρ' όλα αυτά τα εργαλεία που προσφέρει και η ευκολία στην μάθηση και χρήση το καθιστούν άξιο της τιμής του.

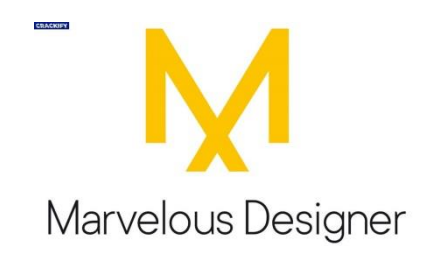

Εικ. 57: Marvelous Designer logo.

## **5.1.4 Substance Painter**

Ομολογουμένως στην εφαρμογή του Substance Painter δεν υπήρξε όση χρήση υπήρχε στις άλλες πριν βρεθεί η βλάβη και ξανασχεδιαστεί το pipeline. Η αξιολόγηση που μπορώ σαν αρχάριος σχεδιαστής να κάνω είναι ότι το Substance Painter σαν εφαρμογή προσφέρει πολύ πιο εξειδικευμένα εργαλεία τα οποία απαιτούν και αυτά τον χρόνο τους για εξοικείωση και κοιτάζοντας την αγορά αποτελεί ξεκάθαρα industry standard εφαρμογή. Παρ' όλα αυτά δεν έχει προκύψει οποιαδήποτε ανάγκη στο κομμάτι του texturing/shading που να μην μπορεί να γίνει μέσα από το Blender σε εξίσου ποιοτικό βαθμό.

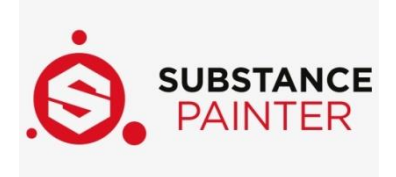

Εικ. 58: Substance Painter logo.

#### **5.1.5 Make Human**

Το Make Human ήταν το software που έφερε αυτήν την εργασία στη μορφή που είναι σήμερα και πέραν της παραγράφου αυτής έχει δημιουργηθεί και εκπαιδευτικό βίντεο κατάρτισης στα πλαίσια αυτής της εργασίας λόγω του ρόλου που έπαιξε σε αυτήν.

Το Make Human είναι ένα εργαλείο που μπορεί να δημιουργήσει ανθρωποειδείς χαρακτήρες από το μηδέν σε λίγα λεπτά, δωρεάν χωρίς προαπαιτούμενες γνώσεις. Μάλιστα διαθέτει και κουμπί πολλαπλών randomized παραγόντων για να μπορεί να εξάγει κανείς αριθμό τυχαίων χαρακτήρων με ένα κουμπί.

Η ποιότητα του θα μπορούσε να χαρακτηριστεί μέτρια στον τομέα της λεπτομέρειας με την εξαίρεση των textures τα οποία είναι αρκετά ρεαλιστικά για τις ανάγκες ενός σύγχρονου βιντεοπαιχνιδιού. Πρέπει να είναι όμως έτσι για να μπορούν να εξυπηρετήσουν περισσότερα project χωρίς να απαιτούν μεγαλύτερο κόστος πόρων συστήματος.

Γενικά το Make Human είναι ένα πολύ καλό δωρεάν εργαλείο που μπορεί να βοηθήσει νέους καλλιτέχνες στο να μάθουν ή οποιονδήποτε καλλιτέχνη στο να αποκτήσει γρήγορα ελαφρά εμφανίσιμα μοντέλα. (Χρησιμοποιήθηκε ως βάση για τον σχεδιασμό του κράνους στην εικ.51)

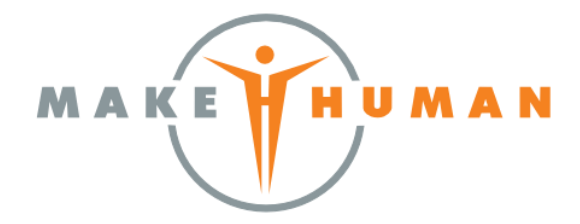

Εικ. 59: Make Human logo.

#### **5.1.6 Blender**

Το Blender είναι εν τέλει το δυνατότερο και το κεντρικό software για το σχεδιασμό αυτής της εργασίας και των μελλοντικών μου έργων ως σχεδιαστής.

Σαν εφαρμογή είναι πολύ ειδικευμένη σε πολλούς τομείς πράγμα που κάνει το UI αρκετά περίπλοκο και την εξοικείωση αργή, αλλά ως αντάλλαγμα η λειτουργικότητα του το καθιστά ικανό να αντικαταστήσει σχεδόν όλα τα επιμέρους εξειδικευμένα προγράμματα δίνοντας το επιπλέον προτέρημα της ευκολίας ¨κίνησης¨ μεταξύ των διάφορων διαδικασιών καθιστώντας πολλές αναδρομές σε προηγούμενες φάσεις του pipeline εφικτές από σχεδόν αδύνατες.

Πιο συγκεκριμένα επιτρέπει την γλυπτική σχεδόν το ίδιο καλά με το Zbrush το οποίο κοστίζει, χρειάζεται εκμάθηση και τα αρχεία του πρέπει να γίνουν exported και imported στο Blender χωρίς να διατηρούν τα layers, clipboard και undo history τους.

Επιπλέον μπορεί να κάνει cloth simulation αρκετά καλά ώστε να μη χρειάζεται η αγορά και εκμάθηση του Marvelous Designer αν και σε αυτόν τον τομέα υστερεί σε κάποια εργαλεία και στην ευκολία χρήσης (αλλά όχι στην ποιότητα).

Ακόμα, μπορεί κανείς χωρίς να χρειαστεί add-ons να κάνει αρκετά καλό UV unwrap και να ξεκινήσει να φτιάχνει τα texture του χωρίς να χρειαστεί να κάνει extract και export το μοντέλο και τα texture maps του, να πληρώσει και να μάθει να χρησιμοποιεί το Substance Painter. Με την χρήση add-ons και με καλή γνώση των nodes μπορεί να ξεπεράσει την ποιότητα και την λειτουργικότητα του Substance Painter σε αισθητό βαθμό συν το ότι μπορεί να δουλεύει αυτά και να έχει την επιλογή να κάνει γρήγορες αλλαγές σε προηγούμενα βήματα εφόσον είναι στο ίδιο λογισμικό που τα έκανε.

Όλα αυτά συν το ότι διατίθενται εργαλεία για hair simulation, particle simulation, animation, δύο διαφορετικά render engines, geometry nodes και αμέτρητα άλλα στο ίδιο πρόγραμμα.

Πραγματικά αν κάποιος θέλει να δουλέψει αποκλειστικά μέσα από το Blender μπορεί και δεν έχει τίποτα να ζηλέψει από κανένα άλλο πρόγραμμα ούτε σε ποιότητα ούτε σε ταχύτητα και σίγουρα όχι σε κόστος.

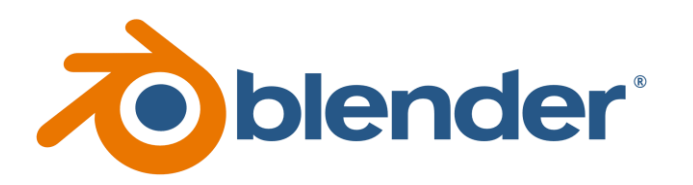

Εικ. 60: Blender logo.

# **5.2 Διαδικασία**

Όσον αφορά την πραγματοποίηση του δεύτερου pipeline η διαδικασία ήταν συμφέρουσα χρονικά, με ελάχιστες ανάγκες κατάρτισης στο 3D art, ενώ δεν είχε απαιτήσεις εξοπλισμού παραπάνω από έναν συνηθισμένο υπολογιστή.

Υστερούσε στην σχεδιαστική ελευθερία, στην απόκτηση τεχνικών γνώσεων και εμπειριών ίσως και στο επίπεδο λεπτομέρειας αν και αυτό ορίζεται από τις ανάγκες του κάθε project.

Συνολικά η διαδικασία που πραγματοποιήθηκε είναι μια πολύ καλή αρχική εμπειρία για την εισαγωγή ενός digital artist στον κόσμο του 3D. Είναι μία πολύ αποδοτική διαδικασία δημιουργίας 3D χαρακτήρων σε θέμα χρόνου και λόγω χαμηλών απαιτήσεων προαπαιτούμενης γνώσης, με ένα αξιοπρεπέστατο αποτέλεσμα.

Πέρα από την αποδοτικότητα όμως, προσφέρει και ένα αρχικό μοντέλο στον νέο καλλιτέχνη το οποίο αυτός μπορεί να μελετήσει στις επιμέρους πτυχές του με οποιαδήποτε σειρά θέλει και σε οποιοδήποτε βάθος επιθυμεί (π.χ. ένας νέος texture designer μπορεί να έχει ένα καλό mesh να δουλέψει χωρίς να τον εμποδίζει η έλλειψη γνώσεων στο sculpting, retopology κλπ).

Επιπροσθέτως κάποιος που προσπαθεί να μάθει να δουλεύει σε 3D μπορεί να δει ένα τελικό αποτέλεσμα φτιαγμένο επαγγελματικά και όπως θα έπρεπε να είναι. Έτσι μπορεί να συγκρίνει και να μάθει από αυτό και να βοηθήσει τον εαυτό του να φτιάξει πιο σωστά το δικό του μοντέλο.

Τέλος κάθε νέος σχεδιαστής θα χρειαστεί να φτιάξει έναν δικό του φάκελο με τα βασικά πράγματα που δεν χρειάζεται να ξαναφτιάχνει κάθε φορά όταν ξεκινάει ένα καινούριο project. Αυτό είναι κάτι που όλοι οι σχεδιαστές κάνουν στην καθημερινότητα τους. Ένας καλός σχεδιαστής έχει φτιάξει τα μάτια του, τα αυτιά του, ένα ανδρικό και ένα γυναικείο σώμα, ένα - δύο ζευγάρια χέρια (πολλές φορές και το animation rig για αυτά) και ότι άλλο έχει θεωρήσει ότι θα τον βοηθήσει στην δουλειά του, έτσι ένα σωστό industry standard μοντέλο μπορεί να γλυτώσει στον νέο σχεδιαστή πολύ χρόνο και απογοήτευση από τον χρόνο που θα μπορούσε να είχε καταναλώσει μαθαίνοντας.

Έτσι φτάνουμε στο τέλος αυτής της πτυχιακής με ένα αξιοπρεπές animated gameready μοντέλο και ένα πολύ καλό pipeline για την ενασχόληση με το 3D design.

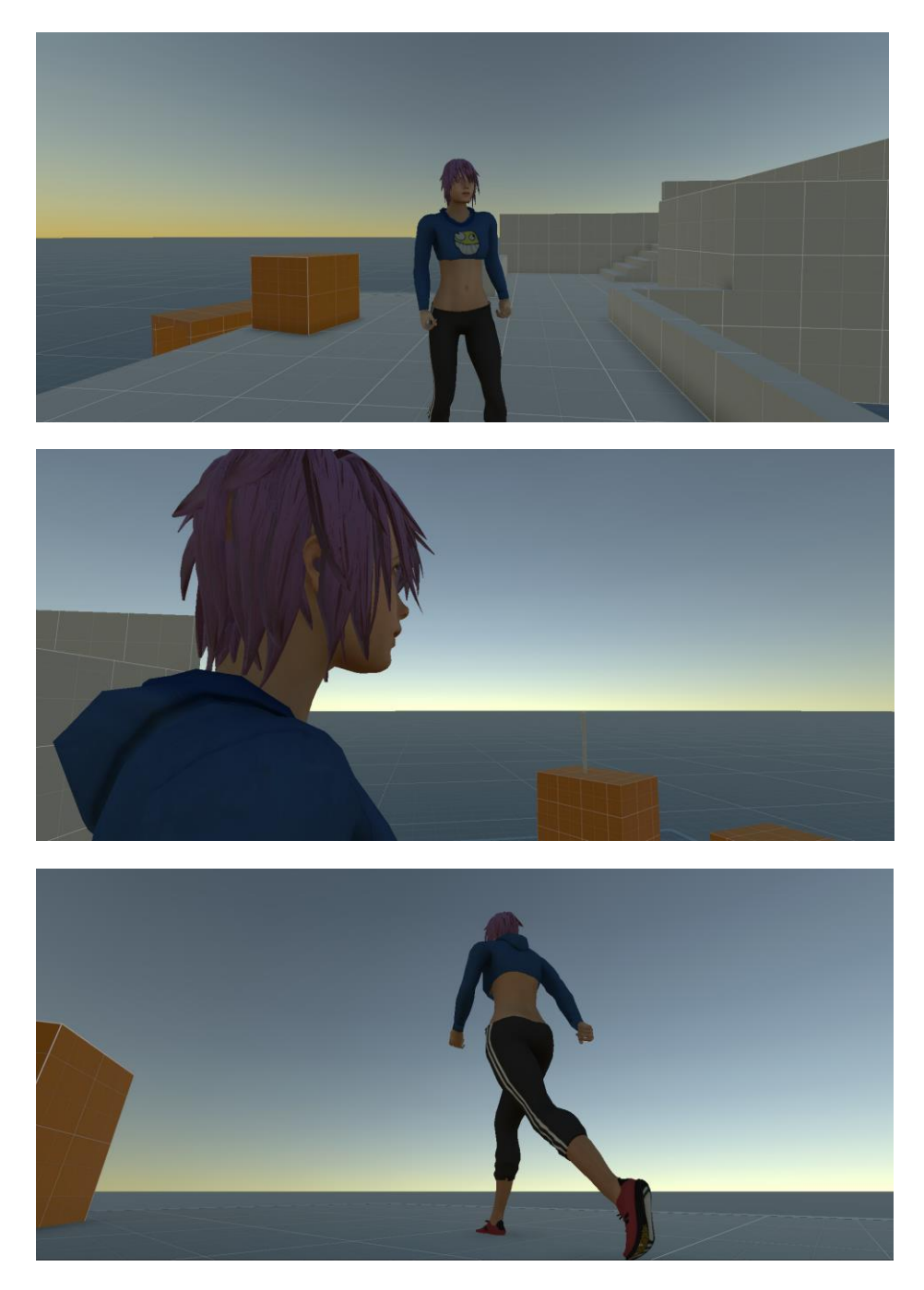

Εικ. 61-63: Τελικό αποτέλεσμα.

# **6. References**

- 1. Make Human Wikipedia page: [https://en.wikipedia.org/wiki/MakeHuman.](https://en.wikipedia.org/wiki/MakeHuman)
- 2. 3DS files from the official Adobe site: <https://www.adobe.com/creativecloud/file-types/image/vector/3ds-file.html>
- 3. Microsoft 3D Viewer Wikipedia: [https://en.wikipedia.org/wiki/Microsoft\\_3D\\_Viewer#cite\\_note-5.](https://en.wikipedia.org/wiki/Microsoft_3D_Viewer#cite_note-5)
- 4. Are Ngons Really That Evil in 3D Modelling?: <https://www.creativeshrimp.com/ngons-tutorial.html>
- 5. Royal Skies Youtube channel: <https://www.youtube.com/@TheRoyalSkies>
- 6. Danny Mac 3D Youtube channel: <https://www.youtube.com/@DannyMac3d>
- 7. CG Geek Youtube channel: <https://www.youtube.com/@CGGeek>
- 8. FlippedNormals Youtube channel: <https://www.youtube.com/@FlippedNormals>
- 9. YanSculpts Youtube channel: <https://www.youtube.com/@yansculpts>
- 10. Blender Guru Youtube channel: <https://www.youtube.com/@blenderguru>